Prvi koraci

HP prenosni računar

© Copyright 2011 Hewlett-Packard Development Company, L.P.

Bluetooth je zaštitni znak svog vlasnika, a kompanija Hewlett-Packard ga koristi pod licencom. Microsoft i Windows su registrovani zaštitni znaci kompanije Microsoft Corporation u SAD. SD logotip predstavlja zaštitni znak njegovog vlasnika.

Ovde sadržane informacije podložne su promenama bez prethodne najave. Jedine garancije za proizvode i usluge kompanije HP istaknute su u izričitim garancijama koje se dobijaju uz takve proizvode i usluge. Ništa što je ovde navedeno ne bi trebalo protumačiti kao dodatnu garanciju. Kompanija HP neće odgovarati za ovde sadržane tehničke ili izdavačke greške.

Prvo izdanje: maj 2011.

Broj dela dokumenta: 652149-E31

#### **Obaveštenje o proizvodu**

U ovom vodiču opisane su funkcije koje su zajedničke većini modela. Neke funkcije možda nisu dostupne na vašem računaru.

#### **Softverski uslovi**

Instaliranjem, kopiranjem, preuzimanjem ili drugačijim korišćenjem bilo kog softverskog proizvoda unapred instaliranog na ovom računaru, saglasni ste da prihvatite odredbe HP ugovora o licenciranju sa krajnjim korisnikom (EULA). Ukoliko ne prihvatite ove uslove o licenciranju, vaš pravni lek je da se vrati čitav, nekorišćen proizvod (hardver i softver) u roku od 14 dana radi refundiranja u skladu sa politikom refundiranja na mestu kupovine.

Za bilo koje druge informacije ili za zahtev za refundiranje celokupne vrednosti računara, obratite se lokalnom prodajnom mestu (prodavcu).

## **Bezbednosno upozorenje**

**UPOZORENJE!** Da biste smanjili mogućnost nastanka opekotina ili pregrevanja računara, nemojte ga držati direktno u krilu ili zaklanjati otvore za vazduh na računaru. Računar koristite samo na čvrstoj, ravnoj površini. Nemojte dozvoliti da neki drugi čvrsti predmet, kao što je opcionalni štampač koji se nalazi pored, ili neki meki predmet, kao što su jastuci ili tepih ili odeća, blokiraju protok vazduha. Nemojte dozvoliti ni da adapter naizmenične struje tokom rada računara dođe u dodir sa kožom ili nekim mekim predmetom, kao što su jastuci, tepih ili odeća. Računar i adapter naizmenične struje usklađeni su sa ograničenjima temperature površine kojoj korisnik može da pristupi, a koja su određena međunarodnim standardom za bezbednost opreme informacione tehnologije (IEC 60950).

# Sadržaj

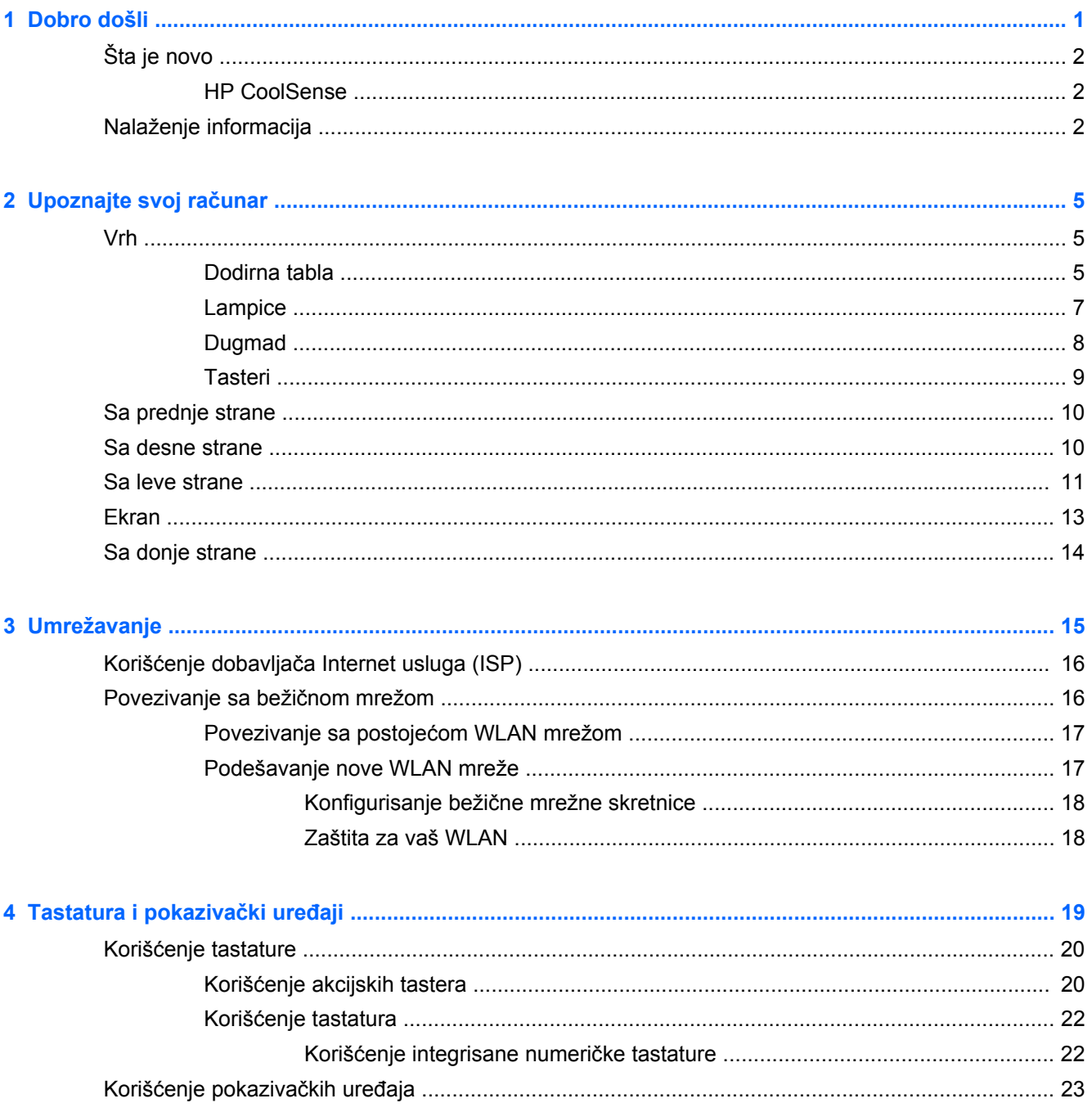

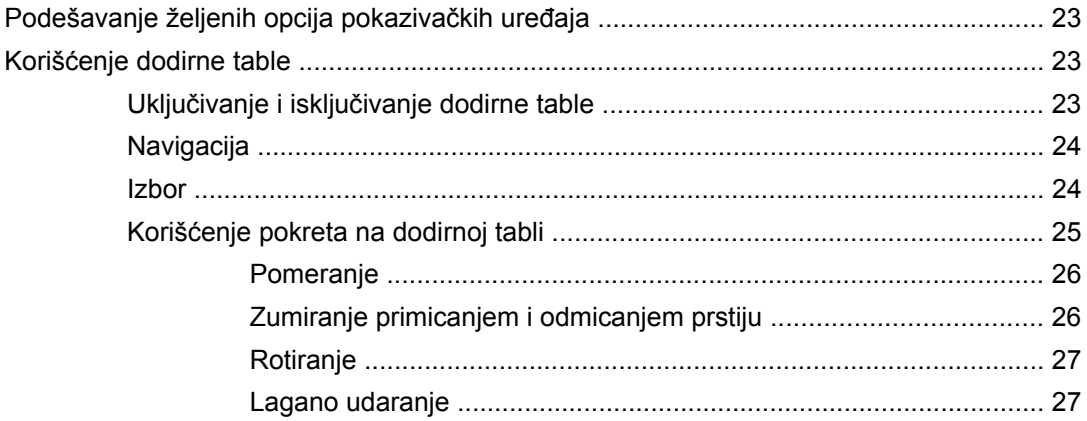

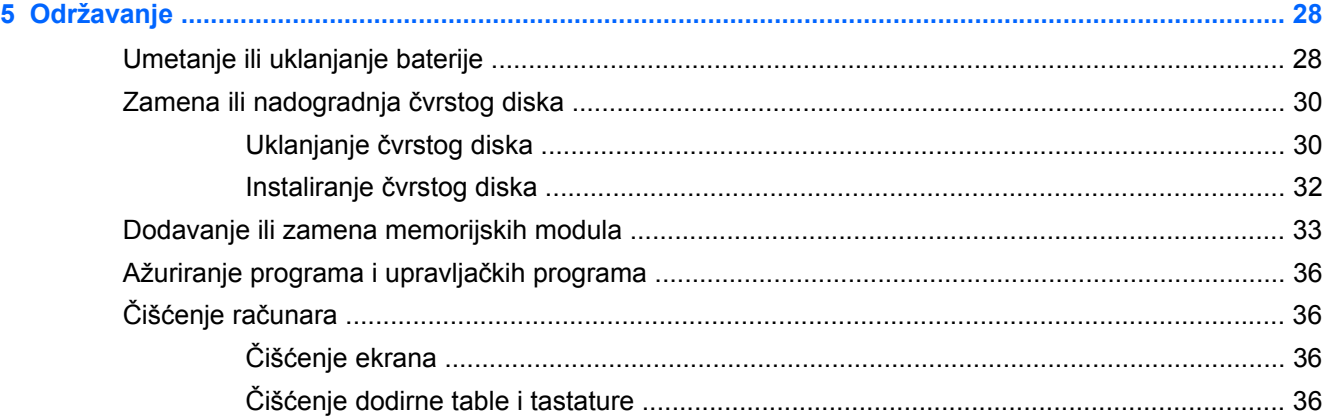

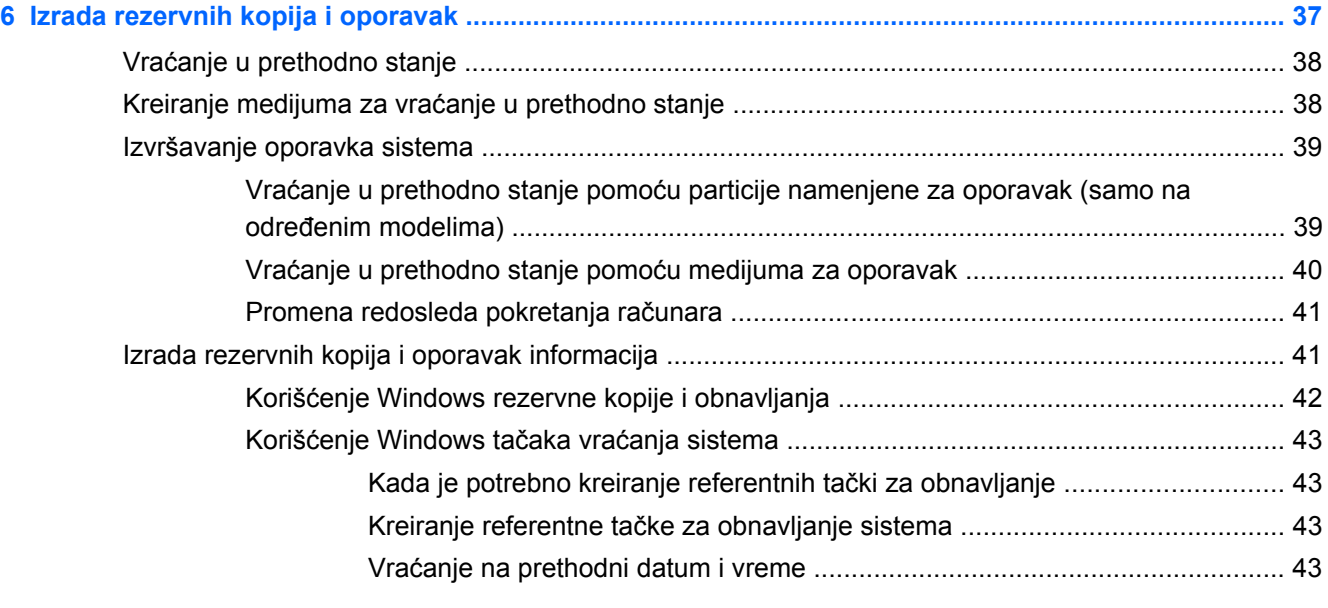

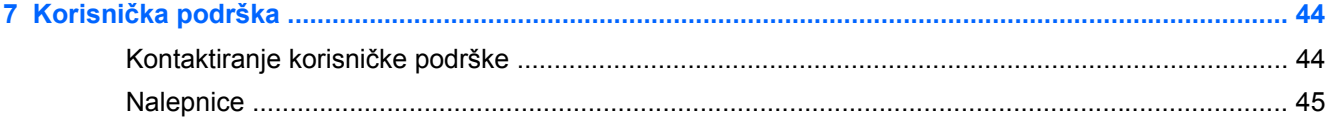

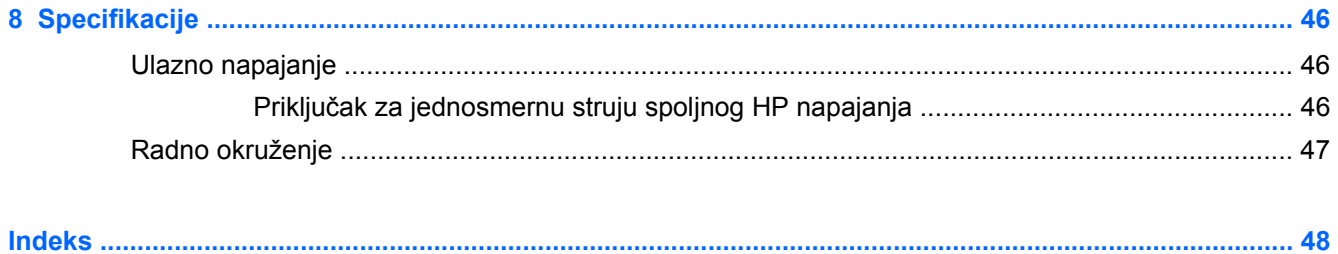

# <span id="page-8-0"></span>**1 Dobro došli**

Sledeći odeljci su uključeni u ovo poglavlje:

- [Šta je novo](#page-9-0)
- [Nalaženje informacija](#page-9-0)

Nakon što podesite i registrujete računar, važno je da preduzmete sledeće korake:

- **Povežite se sa Internetom**  podesite žičnu ili bežičnu mrežu kako biste se povezali sa Internetom. Više informacija potražite u odeljku [Umrežavanje na stranici 15.](#page-22-0)
- **Ažurirajte antivirusni softver** zaštitite svoj računar od štete koju izazivaju virusi. Softver je unapred instaliran na računaru i sadrži ograničenu pretplatu na besplatne stavke za ažuriranje. Više informacija potražite u *referentnom vodiču za HP notebook računare*. Uputstva za pristupanje ovom vodiču potražite u odeljku [Nalaženje informacija na stranici 2.](#page-9-0)
- **• [Upoznajte](#page-12-0) svoj računar** saznajte koje funkcije sadrži računar. Pogledajte odeljke Upoznajte svoj rač[unar na stranici 5](#page-12-0) i [Tastatura i pokaziva](#page-26-0)čki uređaji na stranici 19 radi dodatnih informacija.
- **Napravite diskove ili fleš disk za oporavak** vratite operativni sistem i softver na fabrička podešavanja u slučaju nestabilnosti ili pada sistema. Uputstva potražite u odeljku [Izrada](#page-44-0) [rezervnih kopija i oporavak na stranici 37](#page-44-0).
- **Pronađite instalirani softver** Pristupite listi unapred instaliranog softvera na računaru. Izaberite **Start > All Programs** (Svi programi). Više informacija o korišćenju softvera koji je isporučen uz računar potražite u uputstvima proizvođača softvera, koja mogu biti isporučena uz softver, na disku ili se nalaze na Web lokaciji proizvođača.

# <span id="page-9-0"></span>**Šta je novo**

## **HP CoolSense**

HP CoolSense pruža dodatnu kontrolu nad termalnim postavkama računara, korišćenjem unapred definisanih režima koji ističu performanse računara, temperaturu, brzinu ventilatora i šum.

- **Uključeno** konfiguriše termalne postavke kako bi se izbeglo povećanje temperature i obezbedilo da računar bude hladniji na dodir.
- **Isključeno** kada je CoolSense isključen, računar će raditi pri najboljim performansama, ali ova postavka može dovesti do veće temperature nego u režimu "Uključeno".
- **Automatski** (samo na pojedinim modelima) automatski otkriva da li je računar stacionaran ili u pokretu i optimizuje termalne postavke kako bi se prilagodile uslovima korišćenja. Kada je računar stacionaran, HP CoolSense daje prioritet performansama i postavljen je na režim "Isključeno". Kada je računar u pokretu, HP CoolSense daje prioritet temperaturi i postavljen je na režim "Uključeno".

Da biste promenili opcije hlađenja, sledite ove korake:

**▲** Izaberite stavke **Start > Control Panel** (Kontrolna tabla) **> Hardware and Sound** (Hardver i zvuk) **> HP CoolSense**.

# **Nalaženje informacija**

Računar se isporučuje sa nekoliko resursa koji će vam pomoći da sprovodite različite zadatke.

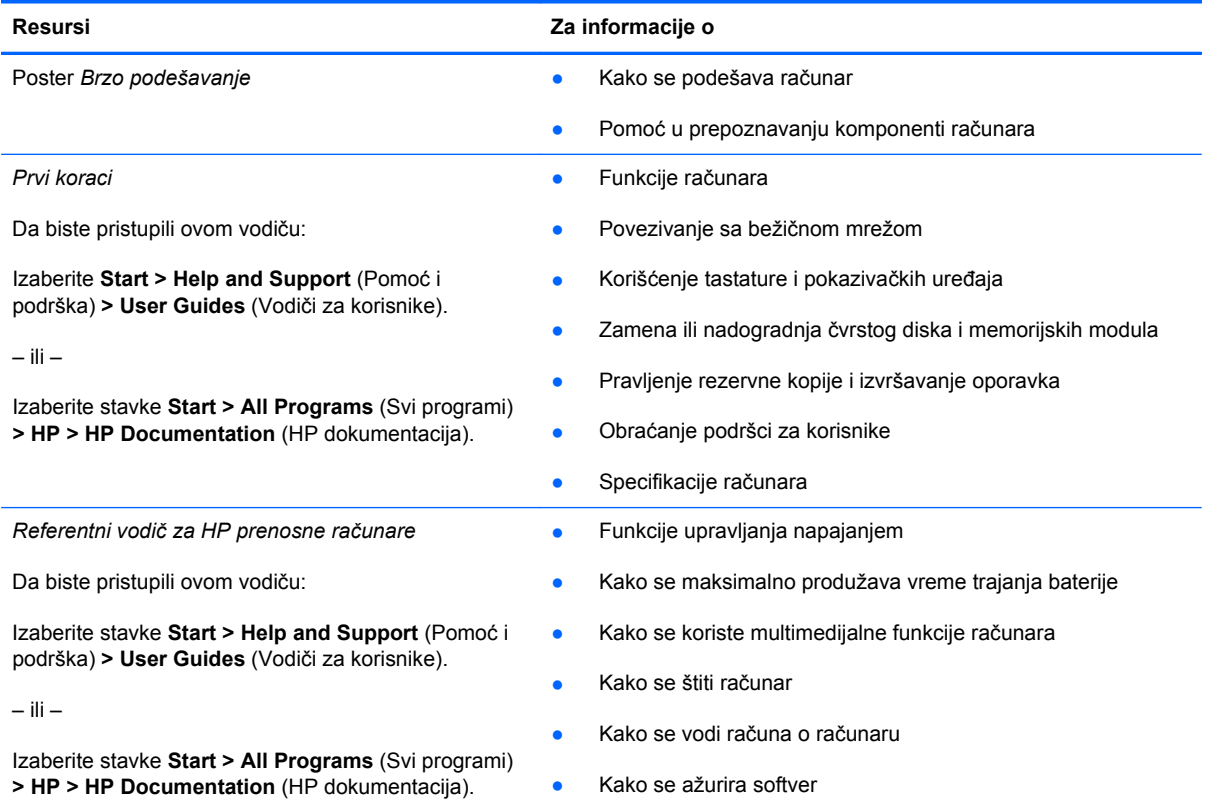

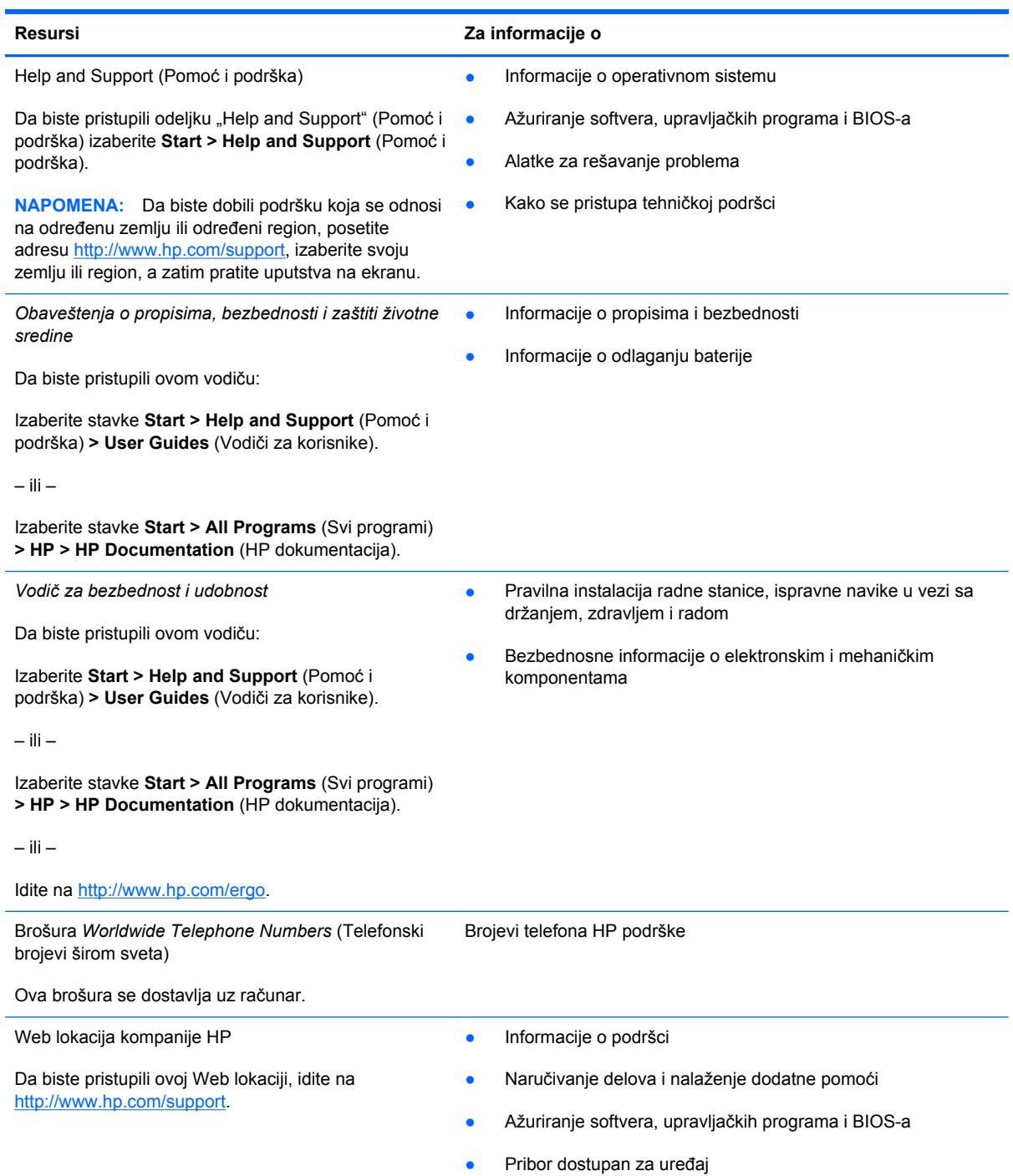

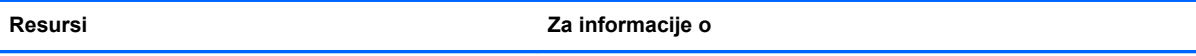

*Ograničena garancija*\*

Informacije o garanciji

Da biste pristupili garanciji:

Izaberite stavke **Start > Help and Support** (Pomoć i podrška) **> User Guides (Vodiči za korisnike) > View Warranty Information** (Prikaz informacija o garanciji).

– ili –

Izaberite stavke **Start > All Programs (Svi programi) > HP > HP Documentation (HP dokumentacija) > View Warranty Information** (Prikaz informacija o garanciji).

– ili –

Idite na<http://www.hp.com/go/orderdocuments>.

\*Izričito obezbeđenu HP ograničenu garanciju koja je primenljiva na vaš proizvod možete pronaći u elektronskim vodičima na računaru i/ili na CD-u/DVD-u obezbeđenom u kutiji. U nekim zemljama/regionima u kutiji sa proizvodom se možda dobija i odštampana kopija HP ograničene garancije. U nekim zemljama/regionima u kojima se garancija ne dobija u odštampanoj formi, odštampani primerak možete zahtevati na lokaciji<http://www.hp.com/go/orderdocuments> ili poslati pismo na adresu:

- Severna Amerika: Hewlett-Packard, MS POD, 11311 Chinden Blvd, Boise, ID 83714, USA
- **Evropa, Bliski istok, Afrika**: Hewlett-Packard, POD, Via G. Di Vittorio, 9, 20063, Cernusco s/Naviglio (MI), Italy
- **Azijsko-pacifički region**: Hewlett-Packard, POD, P.O. Box 200, Alexandra Post Office, Singapur 911507

Navedite broj proizvoda, garantni rok (nalazi se na nalepnici sa serijskim brojem), ime i poštansku adresu.

# <span id="page-12-0"></span>**2 Upoznajte svoj računar**

Sledeći odeljci su uključeni u ovo poglavlje:

- Vrh
- [Sa prednje strane](#page-17-0)
- [Sa desne strane](#page-17-0)
- [Sa leve strane](#page-18-0)
- [Ekran](#page-20-0)
- [Sa donje strane](#page-21-0)

## **Vrh**

## **Dodirna tabla**

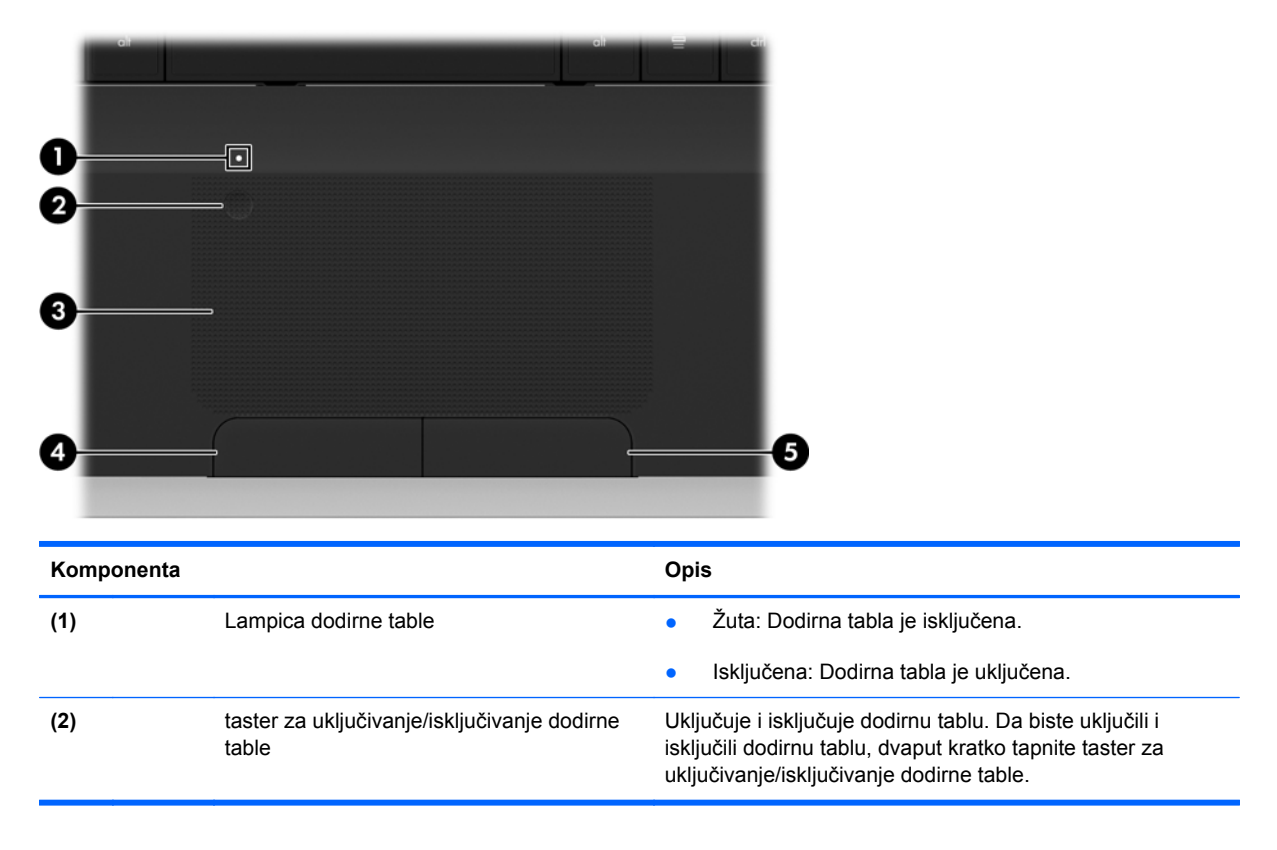

<span id="page-13-0"></span>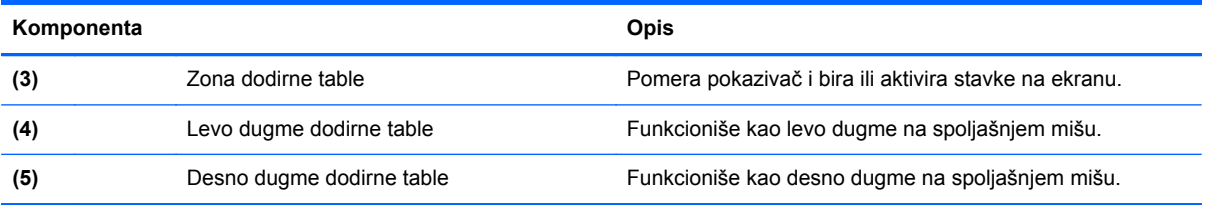

## <span id="page-14-0"></span>**Lampice**

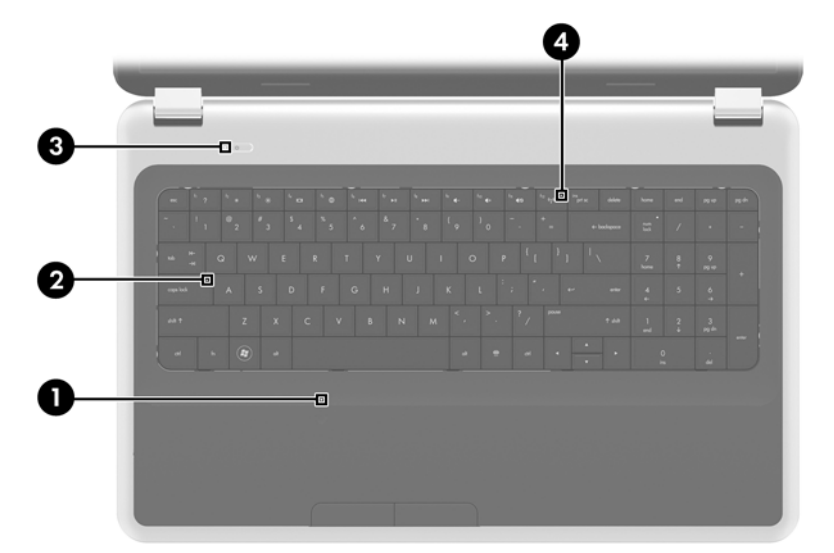

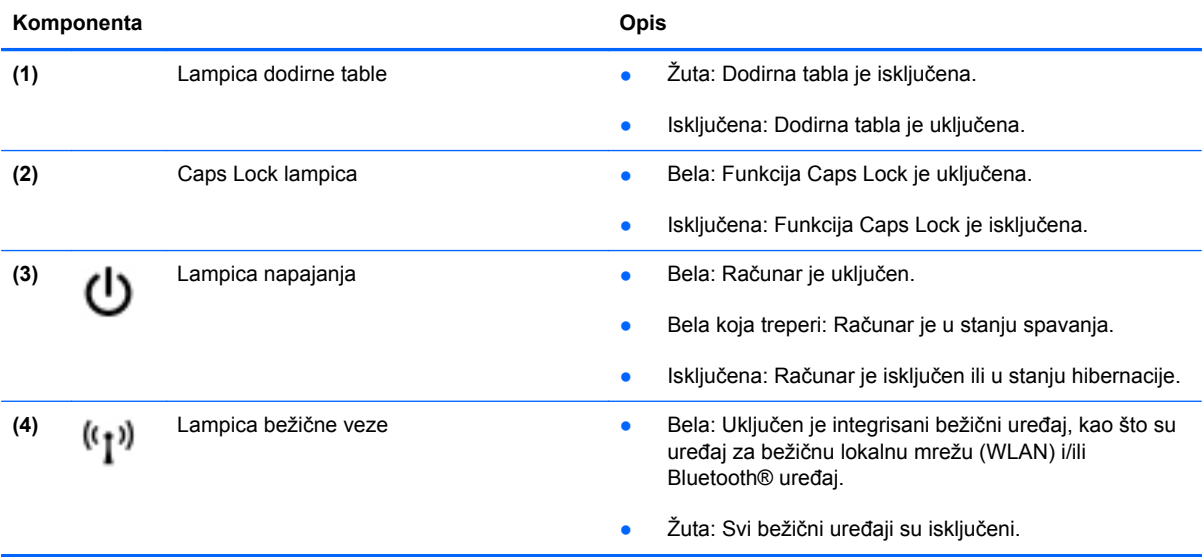

## <span id="page-15-0"></span>**Dugmad**

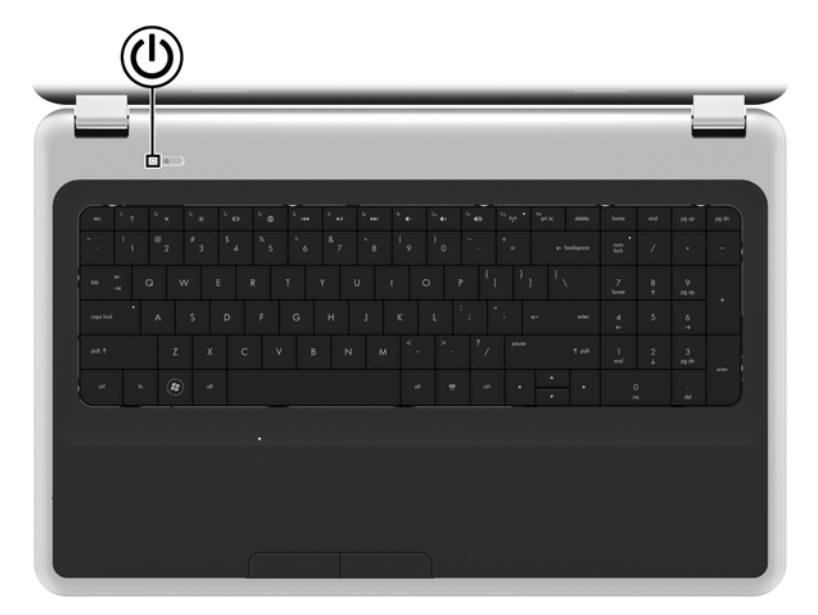

#### **Komponenta Opis**

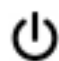

Dugme za napajanje entime volto v računar isključen, pritisnite ovo dugme da biste ga uključili.

- Kada je računar uključen, nakratko pritisnite ovo dugme da biste pokrenuli stanje spavanja.
- Kada je računar u stanju spavanja, nakratko pritisnite ovo dugme da bi napustio to stanje.
- Kada je računar u stanju hibernacije, nakratko pritisnite ovo dugme da bi napustio to stanje.

Ako je računar prestao da reaguje, a isključivanje pomoću Windows® postupka nema efekta, pritisnite dugme za napajanje i zadržite ga najmanje 5 sekundi da biste isključili računar.

Da biste saznali više o postavkama napajanja, izaberite **Start > Control Panel** (Kontrolna tabla) **> System and Security** (Sistem i bezbednost) **> Power Options** (Opcije napajanja) ili pogledajte *Referentni vodič za HP prenosne računare*.

## <span id="page-16-0"></span>**Tasteri**

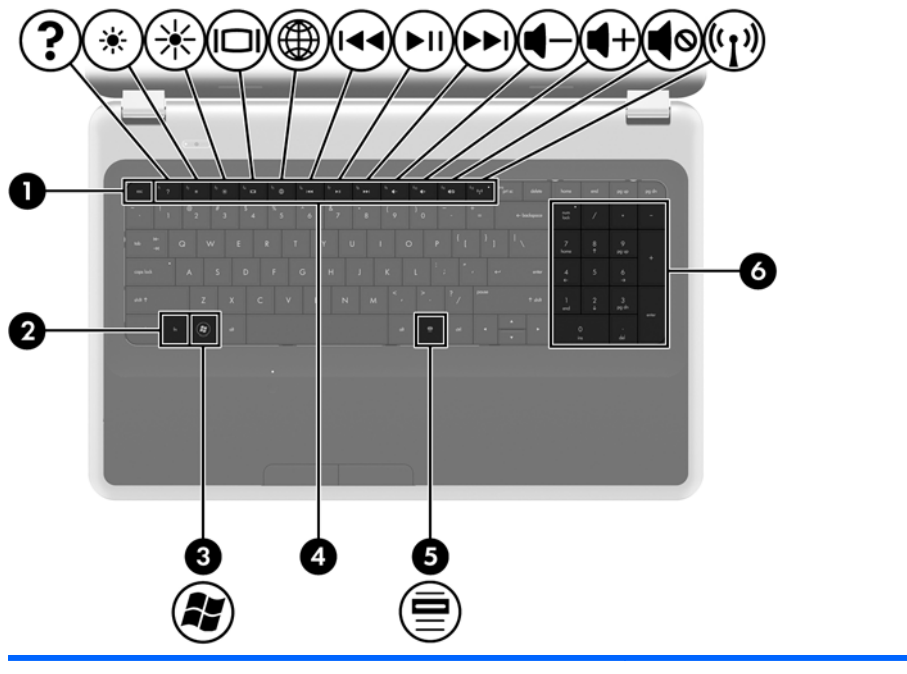

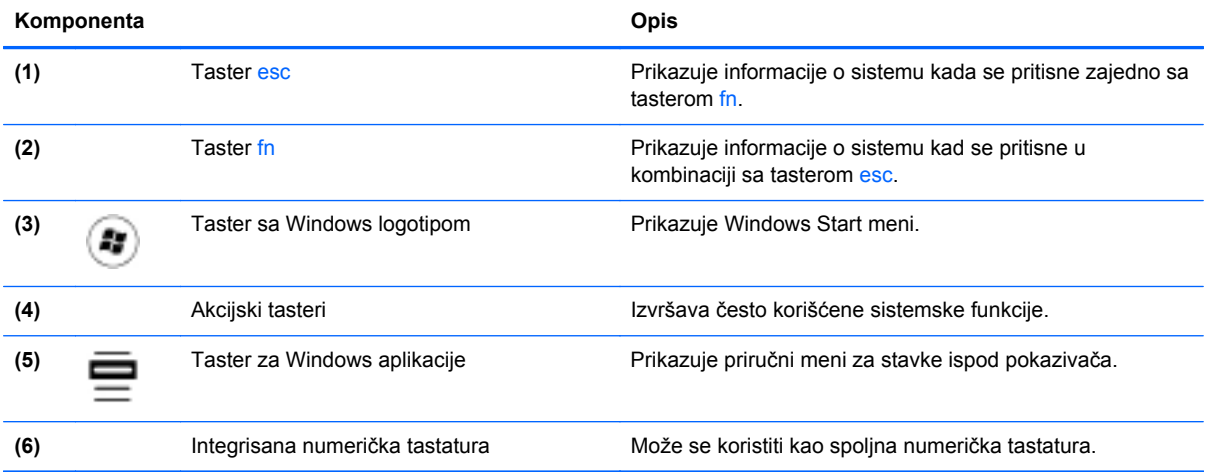

# <span id="page-17-0"></span>**Sa prednje strane**

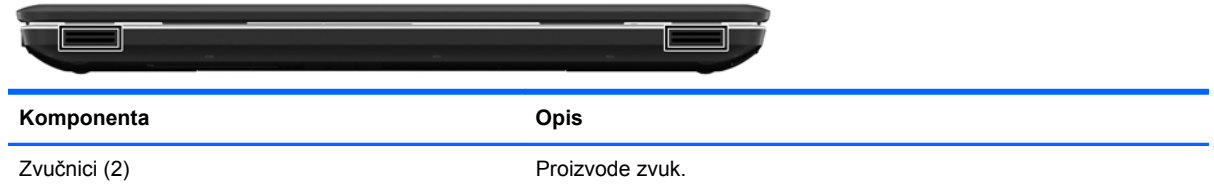

# **Sa desne strane**

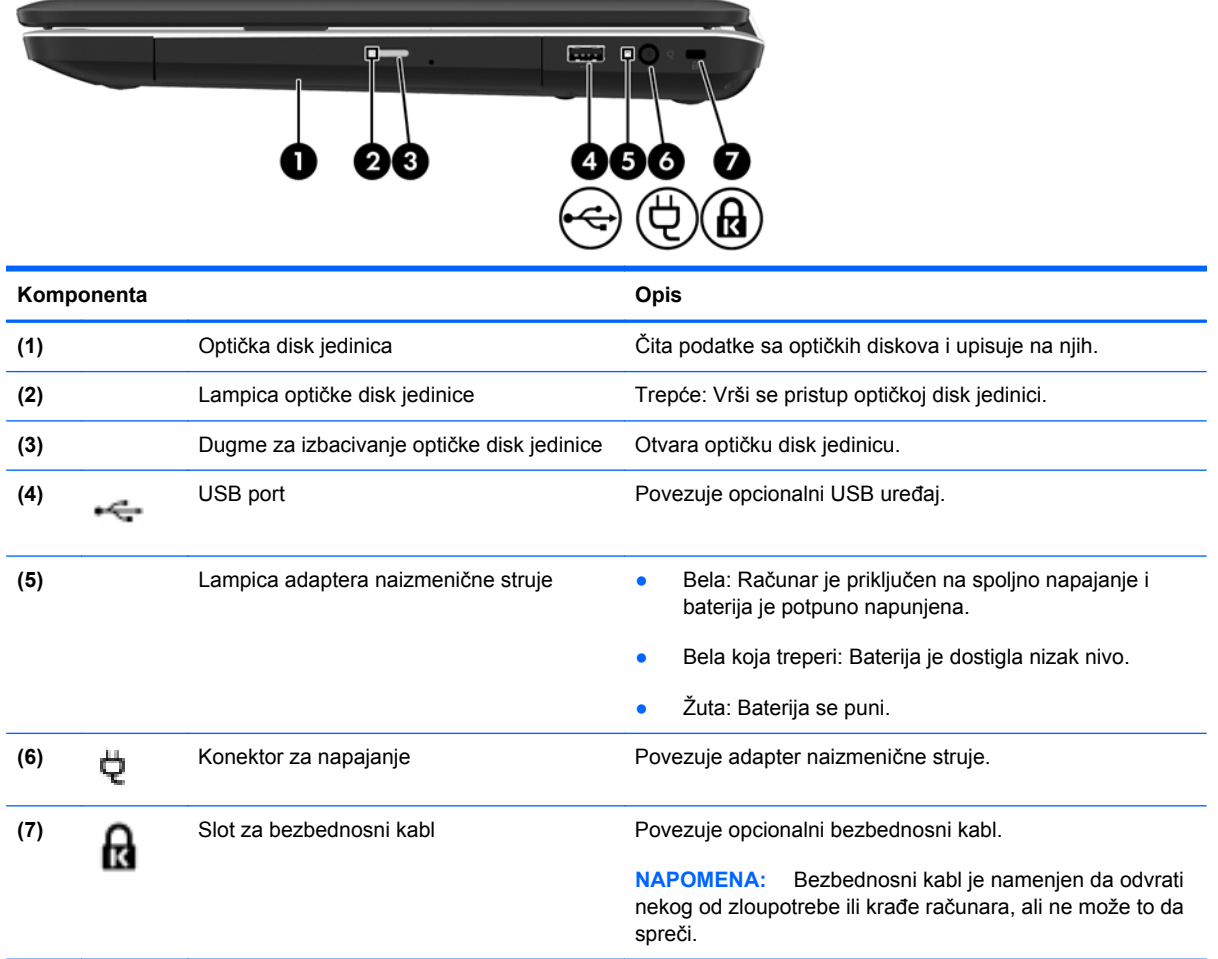

## <span id="page-18-0"></span>**Sa leve strane**

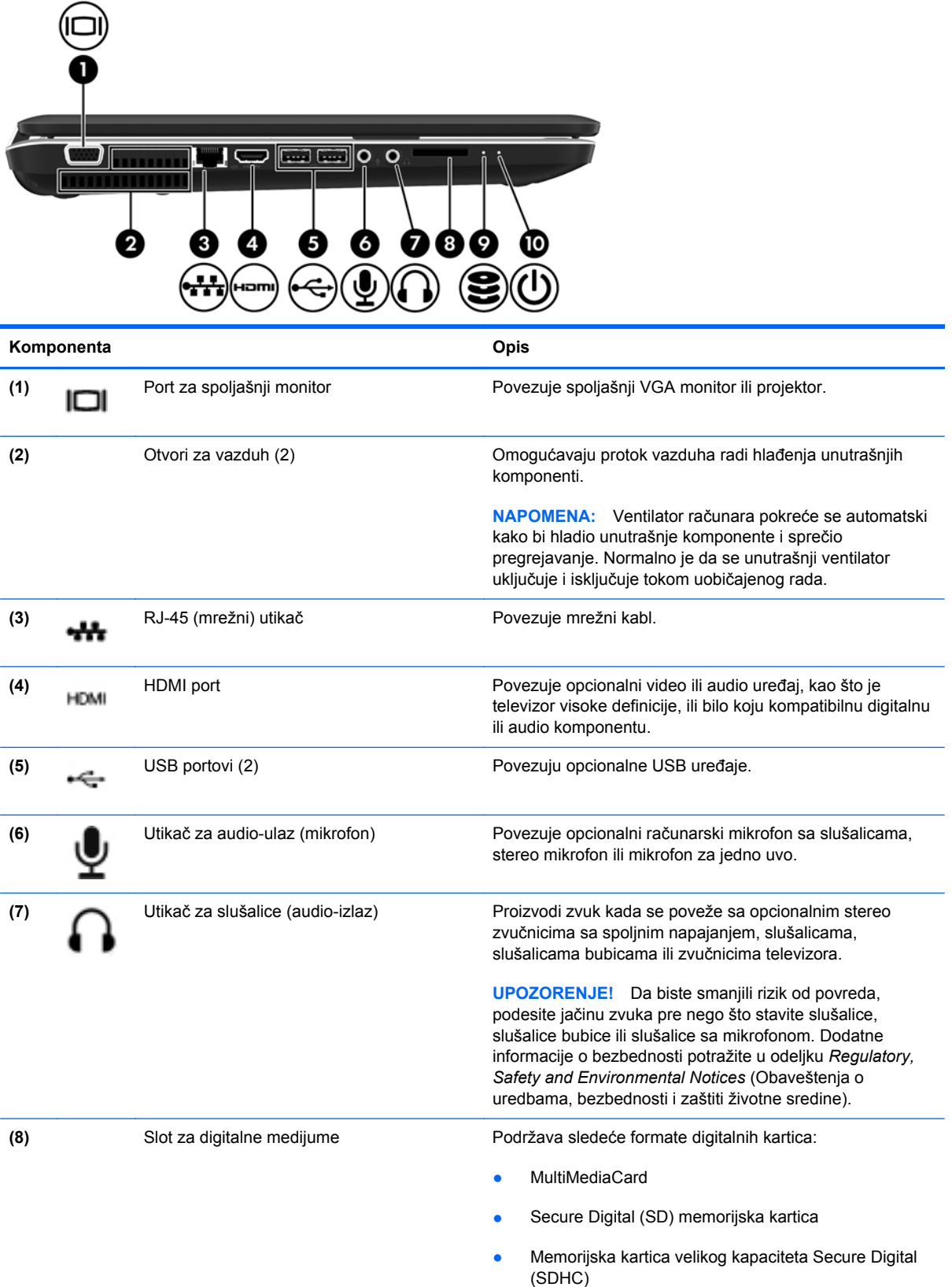

<span id="page-19-0"></span>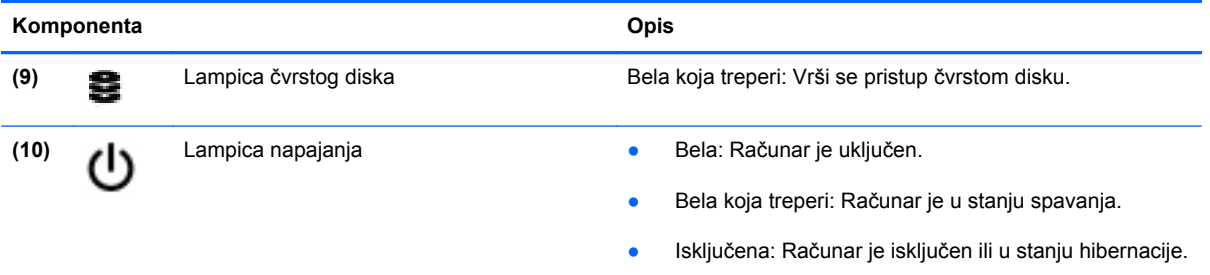

## <span id="page-20-0"></span>**Ekran**

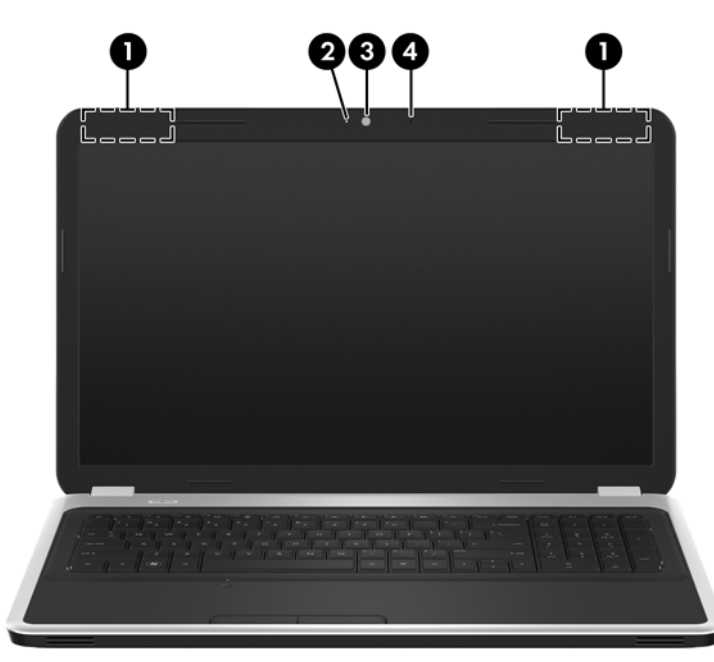

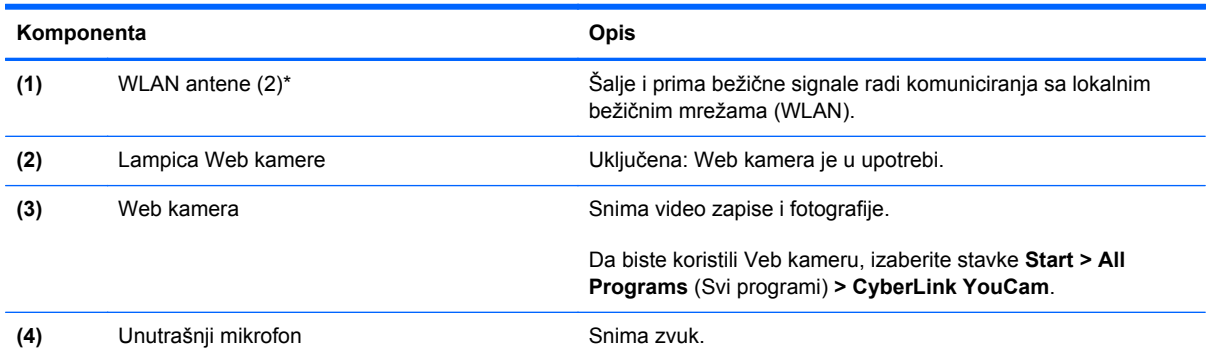

\*Ove antene nisu vidljive sa spoljne strane računara. Radi optimalnog prenosa ne zaklanjajte oblasti neposredno oko antena. Da biste videli obaveštenja o propisima za bežično povezivanje, pogledajte odeljak *Obaveštenja o propisima, bezbednosti i zaštiti životne sredine* koji se odnosi na vašu zemlju ili region. Ova obaveštenja nalaze se u odeljku "Pomoć i podrška".

# <span id="page-21-0"></span>**Sa donje strane**

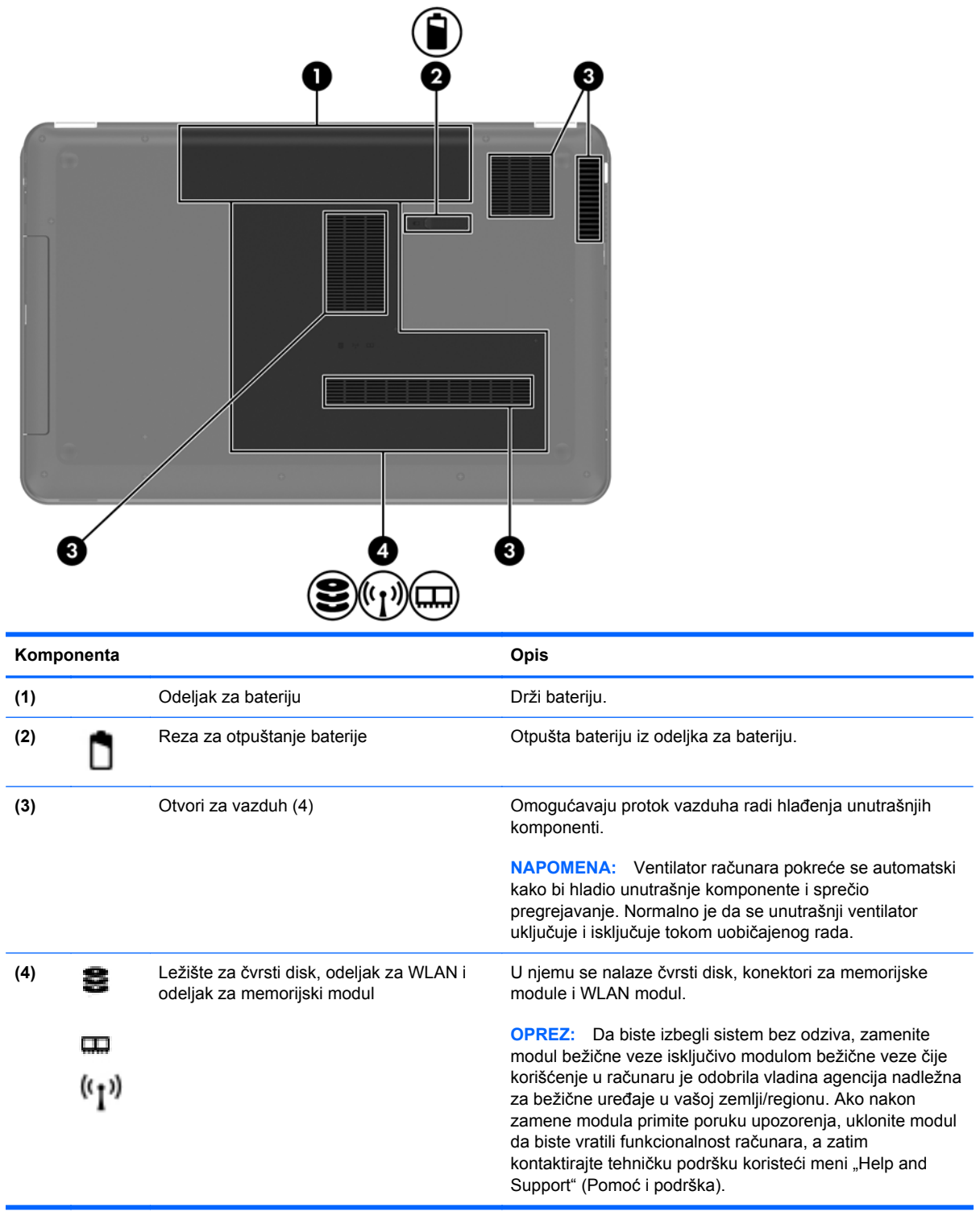

# <span id="page-22-0"></span>**3 Umrežavanje**

- Korišćenje dobavljač[a Internet usluga \(ISP\)](#page-23-0)
- [Povezivanje sa beži](#page-23-0)čnom mrežom

**NAPOMENA:** Internet hardverske i softverske funkcije variraju u zavisnosti od modela računara i vaše lokacije.

Računar može da podržava jedan ili oba tipa Internet pristupa:

- Bežični Za mobilni pristup Internetu možete da koristite bežičnu vezu. Pogledajte odeljak Povezivanje sa postojeć[om WLAN mrežom na stranici 17](#page-24-0) ili [Podešavanje nove WLAN mreže](#page-24-0) [na stranici 17.](#page-24-0)
- Ožičeni Možete da pristupite Internetu povezivanjem na ožičenu mrežu. Informacije o povezivanju na ožičenu mrežu potražite u *Referentnom vodiču za HP prenosne računare*.

# <span id="page-23-0"></span>**Korišćenje dobavljača Internet usluga (ISP)**

Pre nego što se povežete na Internet, morate da uspostavite ISP nalog. Kontaktirajte lokalnog dobavljača Internet usluga da biste kupili Internet usluge i modem. Dobavljač Internet usluga će vam pomoći da postavite modem, instalirate mrežni kabl kako biste povezali bežični računar i modem i testirali Internet uslugu.

**NAPOMENA:** Dobavljač Internet usluga će vam dati ID korisnika i lozinku kako biste pristupili Internetu. Zabeležite ove informacije i čuvajte ih na bezbednom mestu.

Sledeće funkcije će vam pomoći da podesite novi Internet nalog ili konfigurišete računar tako da koristi postojeći nalog:

- **Internet usluge i ponude (dostupne na nekim lokacijama)** ovaj uslužni program vam pomaže prilikom registrovanja novog Internet naloga i konfigurisanja računara za korišćenje postojećeg naloga. Da biste pristupili ovom uslužnom programu, izaberite **Start > All Programs** (Svi programi) **> Online Services** (Usluge na mreži) **> Get Online** (Povezivanje sa mrežom).
- **Ikone ISP-a (dostupno na nekim lokacijama)** ove ikone mogu da se prikazuju ili zasebno na Windows radnoj površini ili grupisane u fascikli na radnoj površini pod nazivom Online Services (Usluge na mreži). Da biste podesili novi Internet nalog ili konfigurisali računar da koristi postojeći nalog, kliknite dva puta na ikonu, a zatim pratite uputstva na ekranu.
- **Windows čarobnjak za povezivanje na Internet** možete da koristite Windows čarobnjak za povezivanje na Internet da biste se povezali na Internet u sledećim situacijama:
	- Već imate nalog kod ISP-a.
	- Nemate Internet nalog i želite da izaberete ISP-a na listi koja se nalazi u okviru čarobnjaka. (Lista dobavljača Internet usluga nije dostupna u svim regionima.)
	- Izabrali ste dobavljača Internet usluga koji nije na listi i on vam je dostavio informacije kao što je određena IP adresa i POP3 i SMTP postavke.

Da biste pristupili Windows čarobnjaku za povezivanje sa Internetom (Windows Connect to the Internet Wizard) i uputstvima kako se on koristi, izaberite stavke **Start > Control Panel (Kontrolna tabla) > Network and Internet (Mreža i Internet) > Network and Sharing Center** (Centar za mrežu i deljenje).

**NAPOMENA:** Ukoliko se u okviru čarobnjaka od vas zatraži da odaberete da omogućite ili onemogućite Windows zaštitni zid, omogućite ga.

## **Povezivanje sa bežičnom mrežom**

Bežična tehnologija prenosi podatke preko radio talasa umesto preko žica. Vaš računar može biti opremljen jednim ili više od sledećih bežičnih uređaja:

- Uređaj za bežičnu lokalnu mrežu (WLAN)
- HP Mobile Broadband modul, uređaj za bežičnu regionalnu mrežu (WWAN)
- **Bluetooth uređaj**

Više informacija o bežičnoj tehnologiji i povezivanju sa bežičnom mrežom potražite u *Referentnom vodiču za HP prenosne računare*, kao i u informacijama i vezama ka Web lokaciji koje se nalaze u odeljku "Pomoć i podrška".

## <span id="page-24-0"></span>**Povezivanje sa postojećom WLAN mrežom**

- **1.** Uključite računar.
- **2.** Uverite se da je WLAN uređaj uključen.
- **3.** Kliknite na ikonu mreže koja se nalazi na krajnjoj desnoj strani trake zadataka, u polju za obaveštavanje.
- **4.** Izaberite mrežu sa kojom želite da se povežete.
- **5.** Kliknite **Connect** (Poveži se).
- **6.** Ukoliko se traži, unesite bezbednosni ključ.

## **Podešavanje nove WLAN mreže**

Neophodna oprema:

- Modem za vezu širokog propusnog opsega (DSL ili kablovski) **(1)** i usluga brzog Interneta kupljena od dobavljača Internet usluge (ISP)
- Bežična mrežna skretnica (kupuje se dodatno) **(2)**
- Vaš novi bežični računar **(3)**

**NAPOMENA:** Neki modemi sadrže ugrađenu bežičnu mrežnu skretnicu. Proverite sa svojim ISPom kako biste utvrdili koji tip modema imate.

Ilustracija prikazuje primer završenog instaliranja WLAN mreže povezane na Internet. Kako vaša mreža raste, mogu se povezivati dodatni bežični i ožičeni računari radi pristupa Internetu.

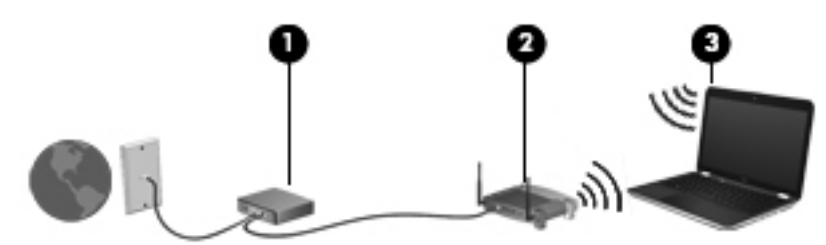

### <span id="page-25-0"></span>**Konfigurisanje bežične mrežne skretnice**

Pomoć pri podešavanju vašeg WLAN-a potražite u uputstvima dostavljenim od strane proizvođača vaše skretnice ili od vašeg ISP-a.

Operativni sistem Windows takođe obezbeđuje alatke koje vam pomažu u podešavanju nove bežične mreže. Da biste koristili Windows alatke za podešavanje mreže, izaberite **Start > Control Panel** (Kontrolna tabla) **> Network and Internet** (Mreža i Internet) **> Network and Sharing Center** (Centar za mrežu i deljenje) **> Set up a new connection or network** (Podesi novu vezu ili mrežu) **> Set up a new network** (Podesi novu mrežu). Zatim pratite uputstva sa ekrana.

**NAPOMENA:** Preporučuje se da novi bežični računar najpre povežete sa skretnicom koristeći mrežni kabl koji je dostavljen sa skretnicom. Kada se računar uspešno poveže na Internet, možete da isključite kabl, a zatim pristupite Internetu preko bežične mreže.

#### **Zaštita za vaš WLAN**

Kada postavljate WLAN ili pristupate postojećoj WLAN mreži, uvek uključite bezbednosne funkcije kako biste zaštitili svoju mrežu od neovlašćenog pristupa.

Više informacija o zaštiti WLAN mreže potražite u *Referentnom vodiču za HP prenosne računare*.

# <span id="page-26-0"></span>**4 Tastatura i pokazivački uređaji**

Sledeći odeljci su uključeni u ovo poglavlje:

- Korišć[enje tastature](#page-27-0)
- Korišć[enje pokaziva](#page-30-0)čkih uređaja

# <span id="page-27-0"></span>**Korišćenje tastature**

## **Korišćenje akcijskih tastera**

Akcijski tasteri se koriste za izvršavanje prilagođenih radnji koje su dodeljene određenim tasterima na vrhu tastature.

Ikone prikazane na tasterima od f1 do f12 predstavljaju funkcije akcijskih tastera. Da biste koristili interventni taster, pritisnite ga i držite da bi aktivirao dodeljenu funkciju.

- **NAPOMENA:** Funkcija akcijskog tastera omogućena je u fabrici. Možete onemogućiti ovu funkciju koristeći Setup Utility (Uslužni program za instaliranje). Ako je ova funkcija onemogućena u programu "Setup Utility" (Uslužni program za instaliranje), morate da pritisnete taster fn i akcijski taster da biste aktivirali dodeljenu funkciju.
- **OPREZ:** Budite veoma pažljivi pri izvršavanju promena u uslužnom programu za instalaciju. Greške mogu sprečiti ispravan rad računara.

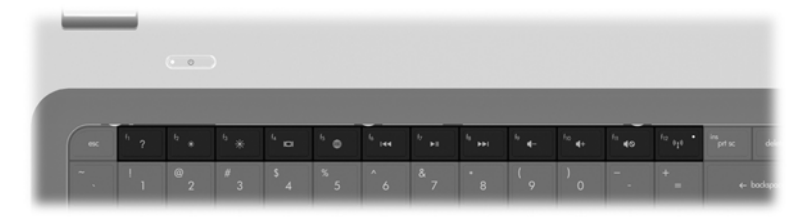

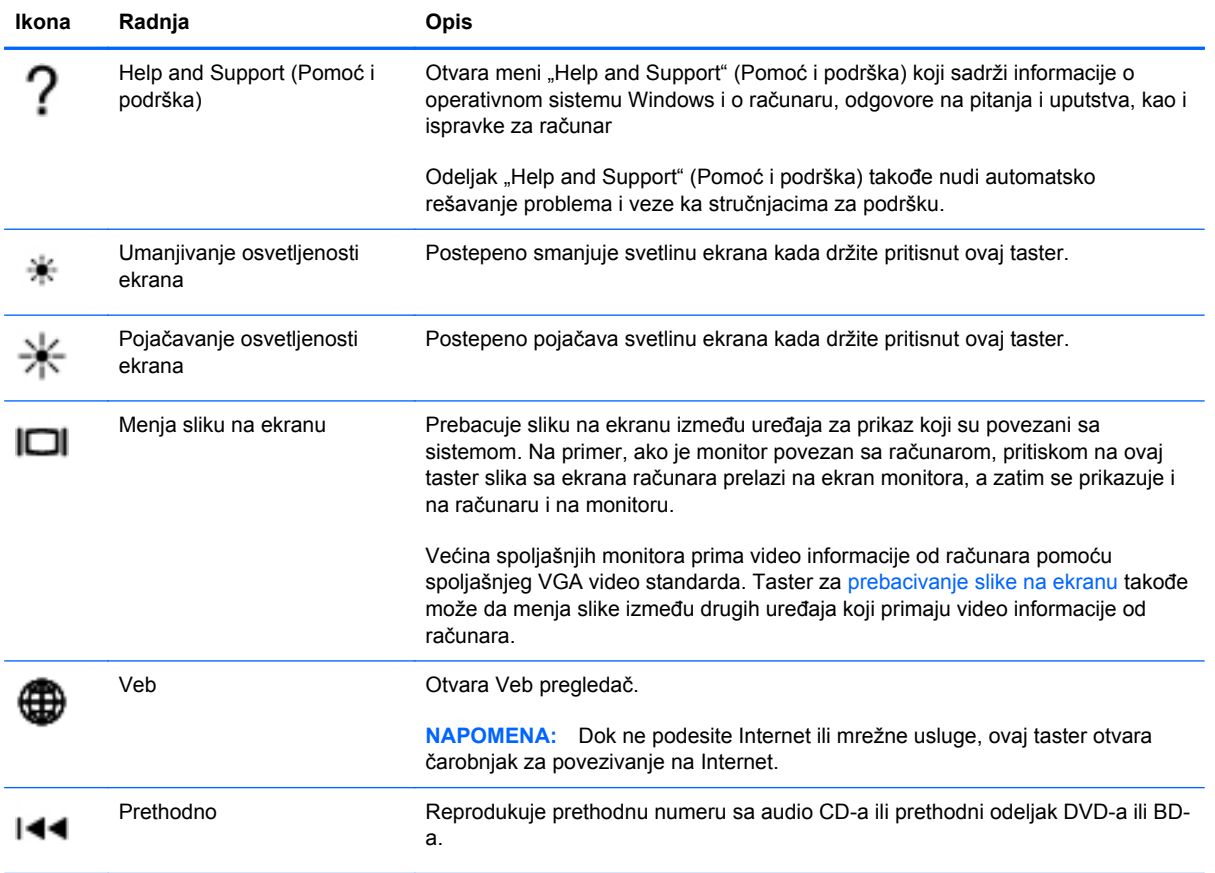

<span id="page-28-0"></span>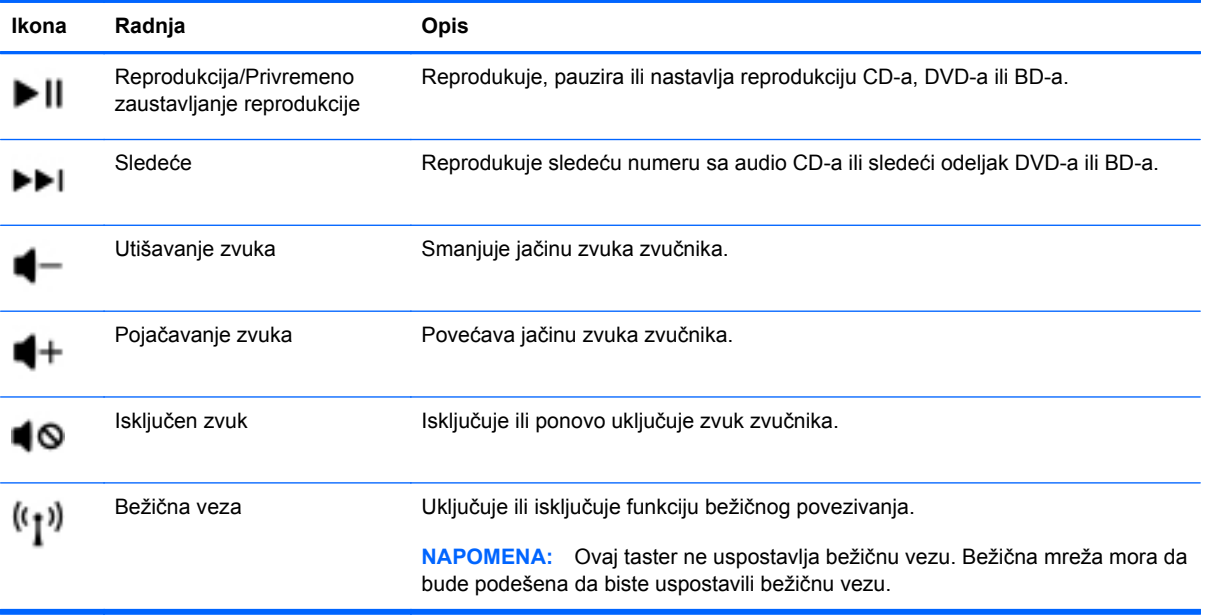

## <span id="page-29-0"></span>**Korišćenje tastatura**

Računar ima integrisanu numeričku tastaturu. Računar podržava i opcionalnu spoljašnju numeričku tastaturu ili opcionalnu spoljašnju tastaturu koja obuhvata numeričku tastaturu.

## **Korišćenje integrisane numeričke tastature**

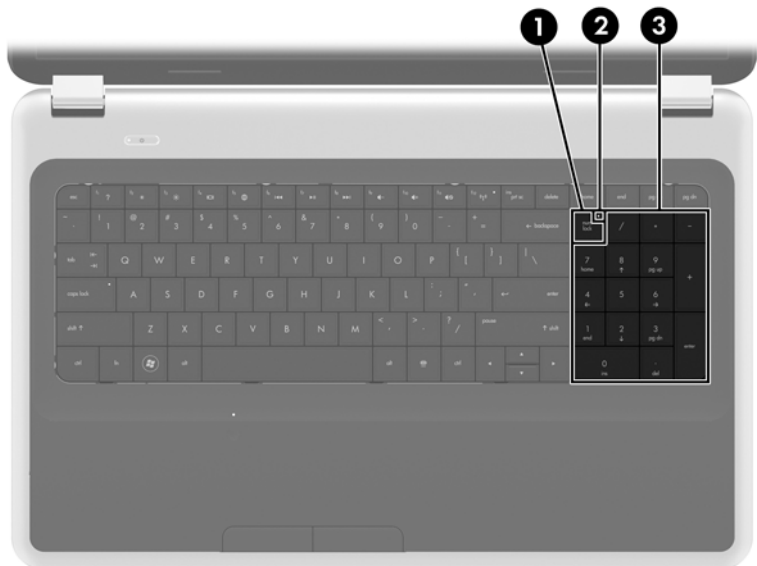

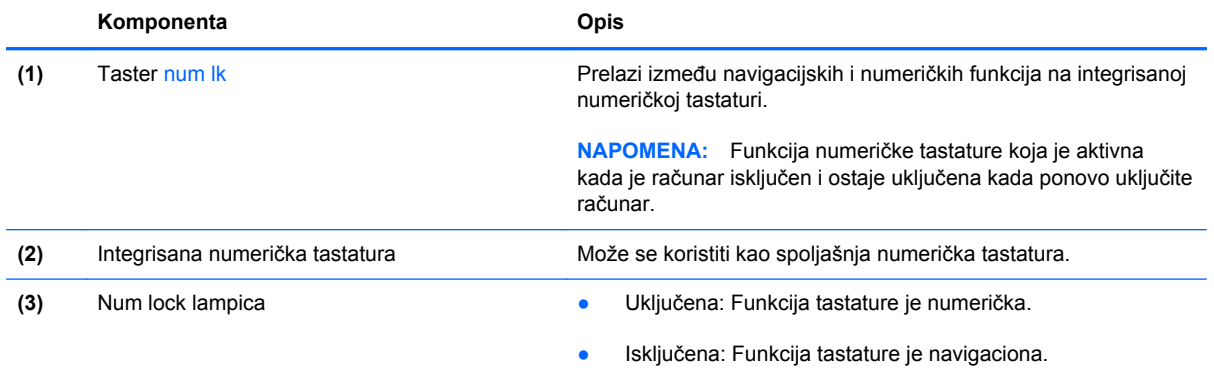

# <span id="page-30-0"></span>**Korišćenje pokazivačkih uređaja**

**NAPOMENA:** Osim pokazivačkih uređaja na računaru, možete da koristite spoljni USB miš (zasebno se prodaje) tako što ćete da priključiti na jedan od USB portova na računaru.

## **Podešavanje željenih opcija pokazivačkih uređaja**

Koristite opciju "Svojstva miša" u operativnom sistemu Windows® za prilagođavanje postavki pokazivačkih uređaja, kao što su konfiguracija dugmeta, brzina klika i opcije pokazivača.

Da biste pristupili svojstvima miša, izaberite **Start > Devices and Printers** (Uređaji i štampači). Zatim desnim tasterom miša kliknite na uređaj koji predstavlja vaš računar i izaberite **Mouse settings** (Postavke miša).

## **Korišćenje dodirne table**

Da biste pomerili pokazivač, prevucite prstom preko dodirne table u smeru u kome želite da se pokazivač pomeri. Koristite levo i desno dugme dodirne table kao tastere na spoljnom mišu.

### **Uključivanje i isključivanje dodirne table**

Da biste uključili ili isključili dodirnu tablu, brzo dvaput tapnite na dugme za uključivanje/isključivanje dodirne table.

**WAPOMENA:** Lampica za dodirnu tablu je isključena kada je dodirna tabla uključena.

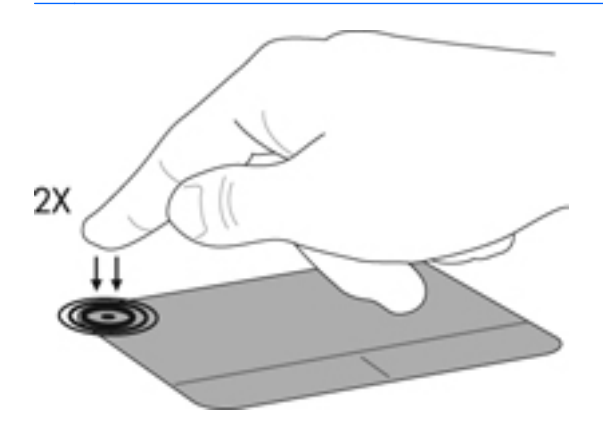

## <span id="page-31-0"></span>**Navigacija**

Da biste pomerili pokazivač, prevucite prstom preko dodirne table u smeru u kome želite da se pokazivač pomeri.

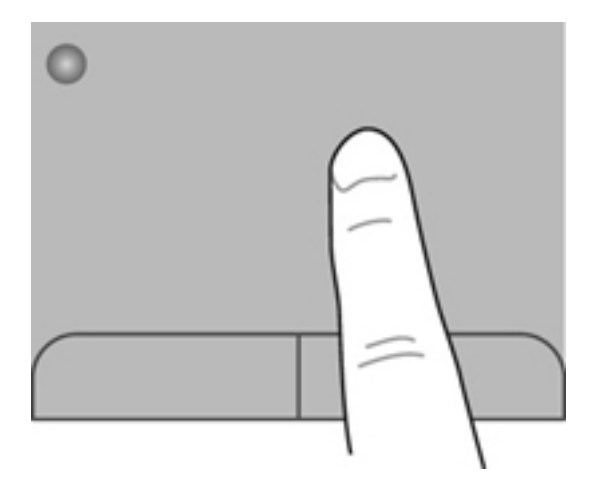

### **Izbor**

Koristite levo i desno dugme dodirne table kao odgovarajuće dugme na spoljnom mišu.

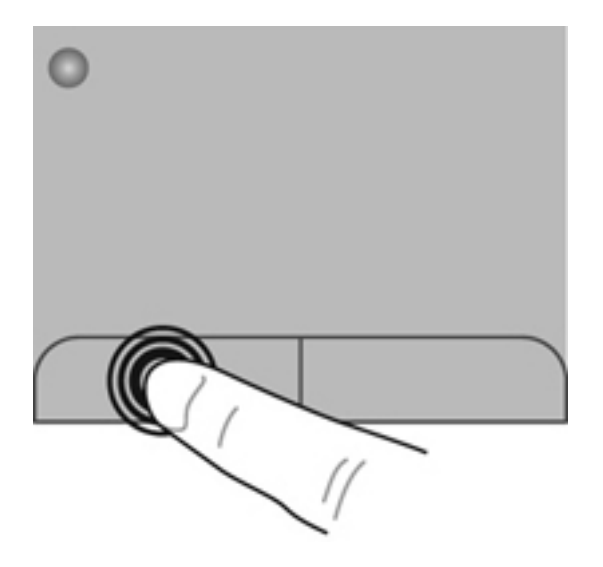

### <span id="page-32-0"></span>**Korišćenje pokreta na dodirnoj tabli**

Dodirna tabla podržava različite pokrete. Da biste koristili pokrete na dodirnoj tabli, stavite dva prsta na dodirnu tablu istovremeno.

**NAPOMENA:** Pokreti na dodirnoj tabli nisu podržani u svim programima.

Da biste prikazali demonstraciju pokreta:

- **1.** Na sistemskoj traci poslova, krajnje desno na traci zadataka kliknite na ikonu **Show hidden icons** (Prikaži skrivene ikone).
- **2.** Kliknite desnim tasterom miša na ikonu **Synaptics Pointing Device** (Synaptics pokazivački uređaj) , a zatim izaberite stavku **TouchPad Properties** (Svojstva dodirne table).
- **3.** Izaberite pokret da biste aktivirali demonstraciju.

Da biste uključili i isključili pokrete:

- **1.** Na sistemskoj traci poslova, krajnje desno na traci zadataka kliknite na ikonu **Show hidden icons** (Prikaži skrivene ikone).
- **2.** Kliknite desnim tasterom miša na ikonu **Synaptics Pointing Device** (Synaptics pokazivački uređaj) , a zatim izaberite stavku **TouchPad Properties** (Svojstva dodirne table).
- **3.** Potvrdite izbor u polju pored pokreta koji želite da uključite ili isključite.
- **4.** Kliknite na dugme **Apply** (Primeni), a zatim na dugme **OK** (U redu).

#### <span id="page-33-0"></span>**Pomeranje**

Pomeranje je korisno za kretanje nadole ili nagore ili po strani na stranici ili slici. Da biste vršili pomeranje, postavite dva malo razdvojena prsta na dodirnu tablu i vucite ih preko nje potezima nagore, nadole, nalevo i nadesno.

**NAPOMENA:** Brzina pomeranja određena je brzinom prsta.

**NAPOMENA:** Pomeranje pomoću dva prsta omogućeno je u fabrici.

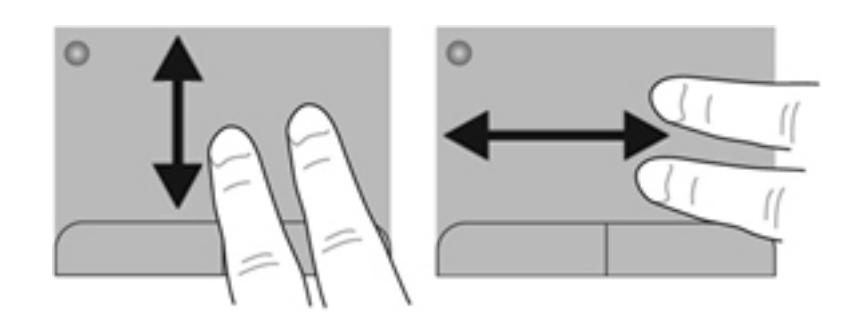

#### **Zumiranje primicanjem i odmicanjem prstiju**

Zumiranje primicanjem i odmicanjem prstiju dozvoljava da uveličate ili smanjite slike ili tekst.

- Uvećajte postavljanjem dva prsta zajedno na dodirnu tablu, a onda ih razdvojite.
- Umanjite postavljanjem dva prsta razdvojeno na dodirnu tablu, a onda ih spojite.

**NAPOMENA:** Primicanje prstiju/zumiranje omogućeno je u fabrici.

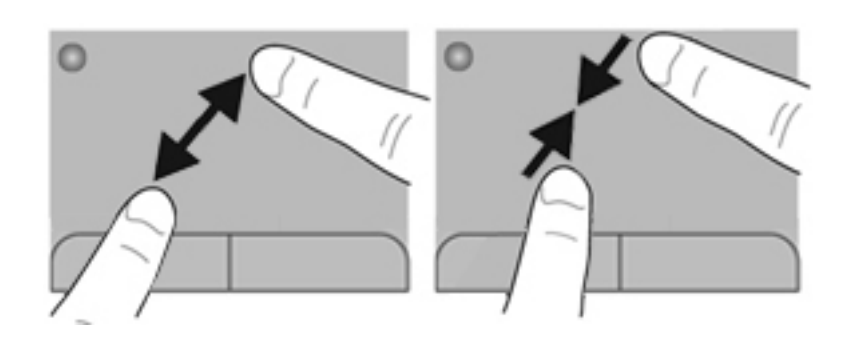

#### <span id="page-34-0"></span>**Rotiranje**

Rotiranje dozvoljava da rotirate stavke poput fotografija. Da biste izvršili rotiranje, postavite levi kažiprst na zonu dodirne table. Neprekidnim pokretom pokrećite desni kažiprst oko ukotvljenog prsta, od 12 časova do 3 časa. Da biste vršili rotiranje u suprotnom smeru, pomerite desni kažiprst od 3 časa do 12 časova.

**NAPOMENA:** Rotiranje je omogućeno u fabrici.

**NAPOMENA:** Rotiranje se mora izvesti unutar zone dodirne table.

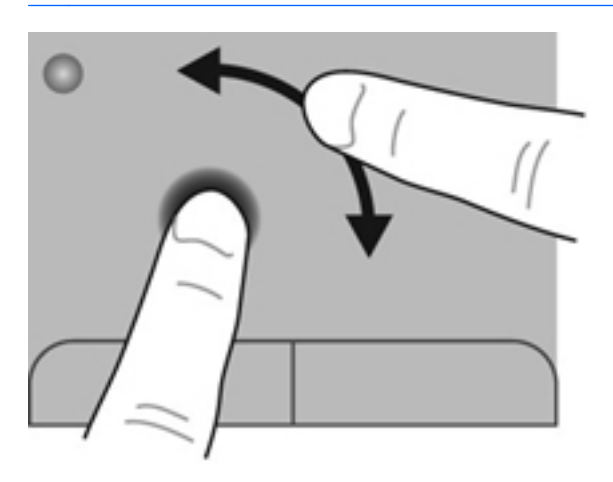

#### **Lagano udaranje**

Laki udarci vam omogućavaju kretanje kroz ekrane ili brzo pomeranje kroz dokumente. Da biste izvršili lak udarac, dodirnite zonu dodirne table pomoću tri prsta pokretom nagore, nadole, nalevo ili nadesno u vidu lakog brzog udarca.

**NAPOMENA:** Laki udarci pomoću tri prsta onemogućeni su u fabrici.

**NAPOMENA:** Laki udarac pomoću tri prsta mora se izvršiti unutar zone dodirne table.

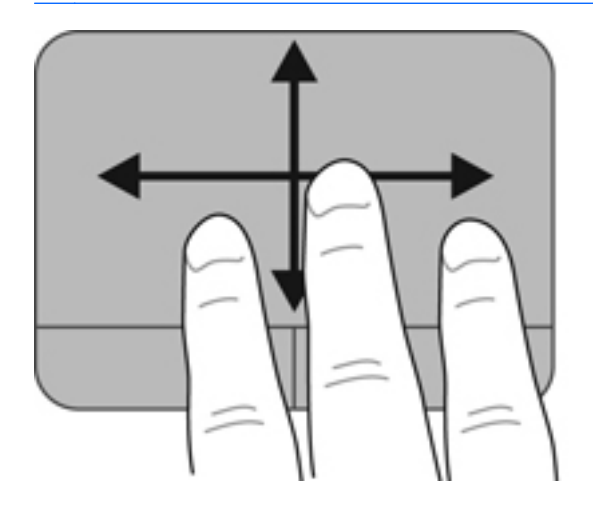

# <span id="page-35-0"></span>**5 Održavanje**

Sledeći odeljci su uključeni u ovo poglavlje:

- Umetanje ili uklanjanje baterije
- [Zamena ili nadogradnja](#page-37-0) čvrstog diska
- [Dodavanje ili zamena memorijskih modula](#page-40-0)
- [Ažuriranje programa i upravlja](#page-43-0)čkih programa
- Čišć[enje ra](#page-43-0)čunara

## **Umetanje ili uklanjanje baterije**

**NAPOMENA:** Dodatne informacije o korišćenju baterije potražite u *Referentnom vodiču za HP prenosne računare*.

Za umetanje baterije:

**▲** Umetnite bateriju **(1)** u ležište za bateriju i rotirajte je nadole **(2)** dok ne nalegne.

Reza za otpuštanje baterije automatski zaključava bateriju u ležištu.

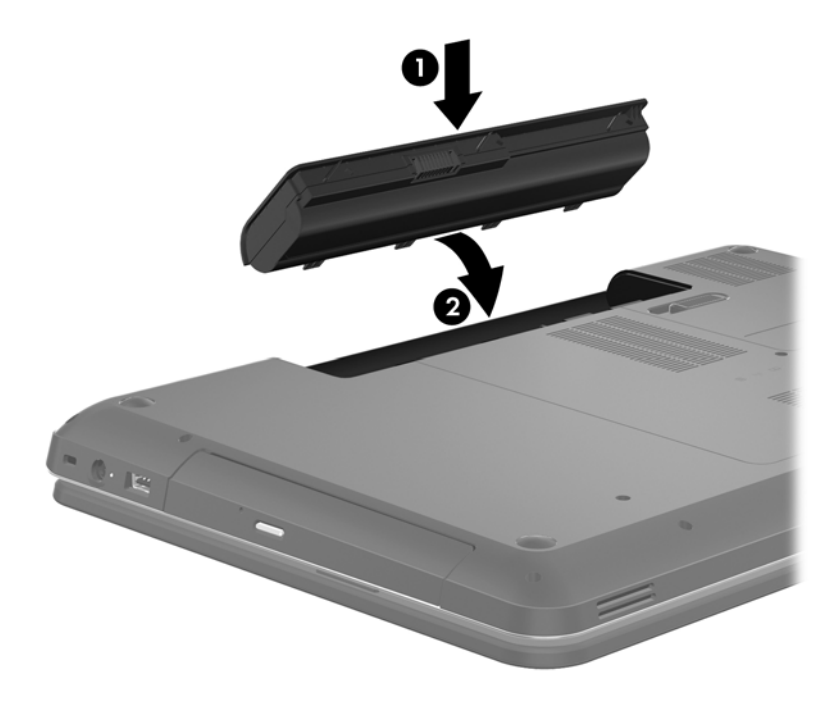

Za uklanjanje baterije:

**OPREZ:** Ukoliko uklonite bateriju koja predstavlja jedini izvor napajanja za računar, može doći do gubitka informacija. Da biste sprečili gubitak informacija, sačuvajte sve na čemu ste radili i pokrenite stanje hibernacije ili isključite računar iz operativnog sistema Windows pre nego što uklonite bateriju.

- **1.** Gurnite rezu za otpuštanje baterije **(1)** da biste oslobodili bateriju.
- **2.** Okrenite bateriju **(2)** uvis, a zatim uklonite bateriju iz računara **(3)**.

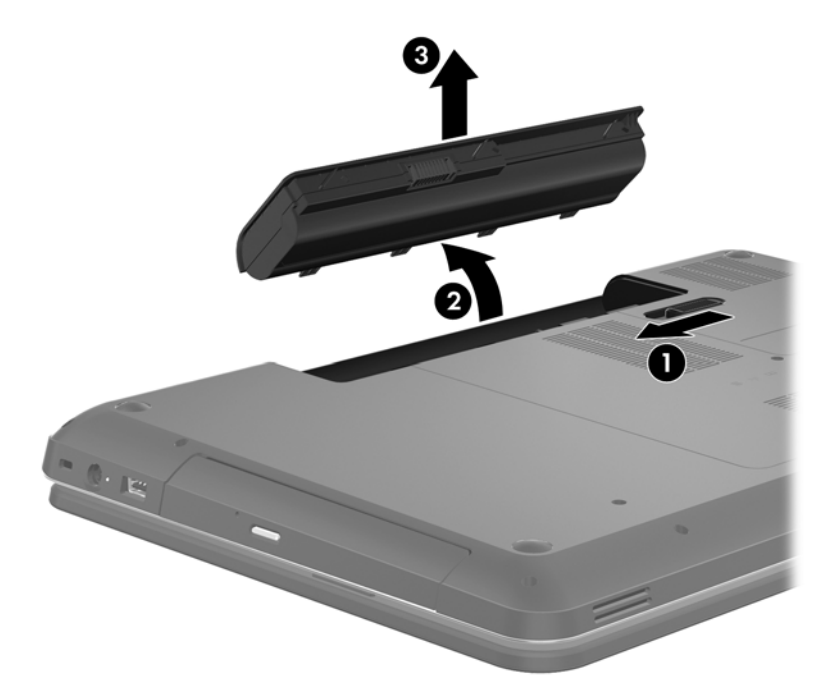

# <span id="page-37-0"></span>**Zamena ili nadogradnja čvrstog diska**

**OPREZ:** Da biste sprečili gubitak informacija ili pasivni sistem:

Pre nego što uklonite čvrsti disk iz odeljka za čvrsti disk, isključite računar. Nemojte uklanjati čvrsti disk dok je računar uključen, u stanju spavanja ili hibernacije.

Ako niste sigurni da li je računar isključen ili u stanju hibernacije, uključite ga pritiskom na dugme za napajanje. Zatim isključite računar iz operativnog sistema.

## **Uklanjanje čvrstog diska**

- **1.** Sačuvajte svoj rad i isključite računar.
- **2.** Isključite sve spoljašnje uređaje koji su povezani sa računarom.
- **3.** Isključite kabl za napajanje iz utičnice za naizmeničnu struju i uklonite bateriju.
- **4.** Otpustite 2 zavrtnja na poklopcu čvrstog diska **(1)**.
- **5.** Uklonite poklopac čvrstog diska **(2)**.

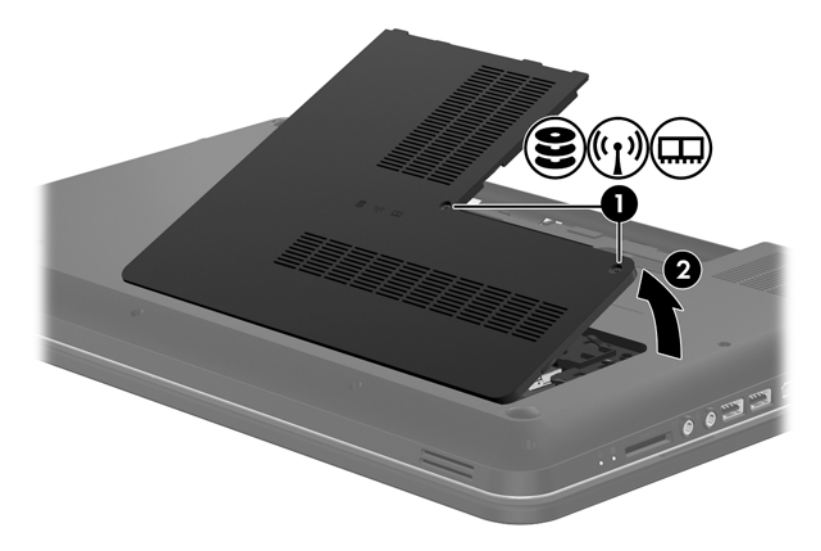

**6.** Snažno povucite plastični jezičak **(1)** na kablu čvrstog diska kako biste ga iskopčali sa sistemske ploče.

**7.** Podignite čvrsti disk **(2)** iz odeljka za čvrsti disk.

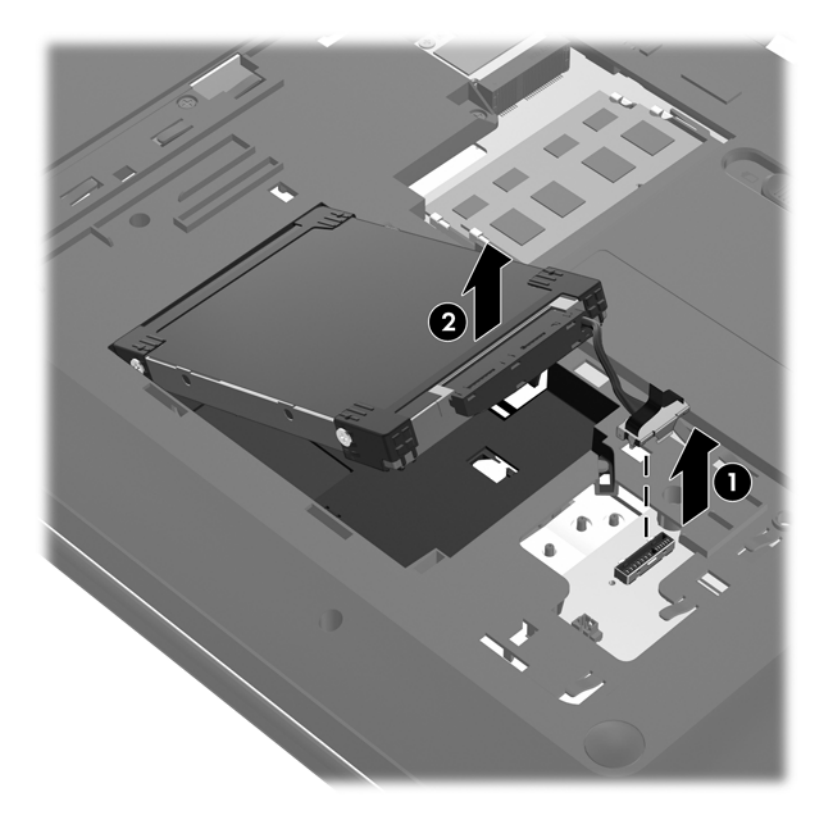

## <span id="page-39-0"></span>**Instaliranje čvrstog diska**

- **1.** Umetnite čvrsti disk **(1)** u njegovo ležište.
- **2.** Povežite kabl čvrstog diska **(2)** sa konektorom čvrstog diska na sistemskoj tabli.

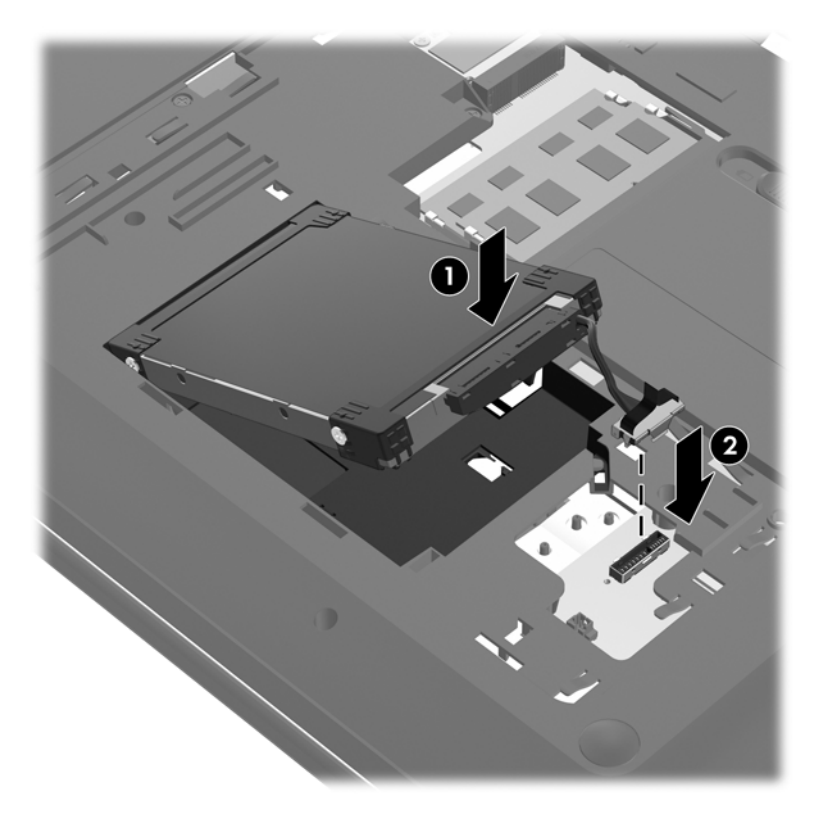

- **3.** Poravnajte jezičke na poklopcu čvrstog diska **(1)** sa urezima na računaru.
- **4.** Zatvorite poklopac **(2)**.
- **5.** Pričvrstite zavrtnje na poklopcu čvrstog diska **(3)**.

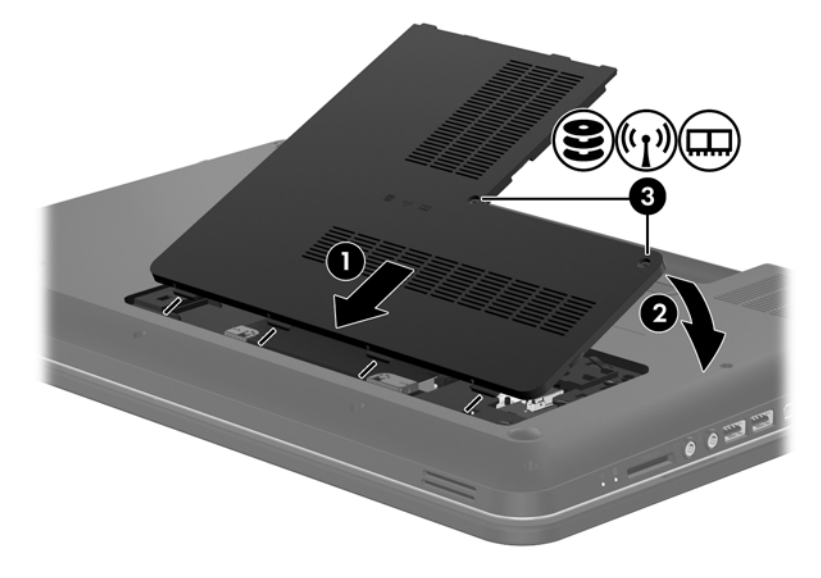

**6.** Vratite bateriju.

- <span id="page-40-0"></span>**7.** Ponovo povežite napajanje i spoljašnje uređaje.
- **8.** Uključite računar.

## **Dodavanje ili zamena memorijskih modula**

Računar ima dva konektora za memorijske module. Kapacitet računara može da se nadogradi dodavanjem memorijskog modula u slobodni konektor modula za memorijsko proširenje ili nadograđivanjem postojećeg memorijskog modula u konektoru primarnog memorijskog modula.

**UPOZORENJE!** Da biste smanjili rizik od električnog udara i oštećenja opreme, isključite kabl za napajanje i uklonite sve baterije pre instaliranja memorijskog modula.

**OPREZ:** Elektrostatičko pražnjenje (ESD) može da ošteti elektronske komponente. Pre započinjanja bilo koje procedure, obavezno ispraznite statički elektricitet dodirivanjem uzemljenog metalnog objekta.

**NAPOMENA:** Da biste koristili dvokanalnu konfiguraciju kada dodajete drugi memorijski modul, vodite računa da oba memorijska modula budu identična.

Dodavanje ili zamena memorijskog modula:

**OPREZ:** Da biste sprečili gubitak informacija ili pasivni sistem:

Isključite računar pre nego što dodate ili zamenite memorijske module. Nemojte uklanjati memorijski modul dok je računar uključen, u stanju spavanja ili hibernacije.

Ako niste sigurni da li je računar isključen ili u stanju hibernacije, uključite ga pritiskom na dugme za napajanje. Zatim isključite računar iz operativnog sistema.

- **1.** Sačuvajte svoj rad i isključite računar.
- **2.** Isključite sve spoljašnje uređaje koji su povezani sa računarom.
- **3.** Isključite kabl za napajanje iz utičnice za naizmeničnu struju i uklonite bateriju.
- **4.** Otpustite dva zavrtnja na odeljku za memorijski modul **(1)**.
- **5.** Uklonite poklopac odeljka za memorijski modul **(2)**.

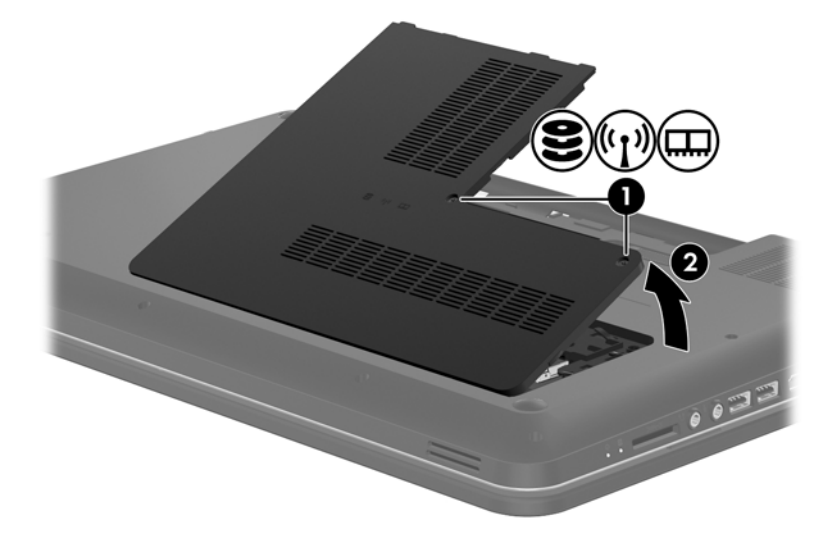

- <span id="page-41-0"></span>**6.** Ako menjate memorijski modul, uklonite postojeći memorijski modul:
	- **a.** Oslobodite držače **(1)** na svakoj strani memorijskog modula.

Memorijski modul se izdiže.

- **b.** Uhvatite ivicu memorijskog modula **(2)** i pažljivo ga izvucite iz slota memorijskog modula.
	- **OPREZ:** Da biste izbegli oštećenja memorijskog modula, držite ga samo za ivice. Ne dodirujte komponente na memorijskom modulu.

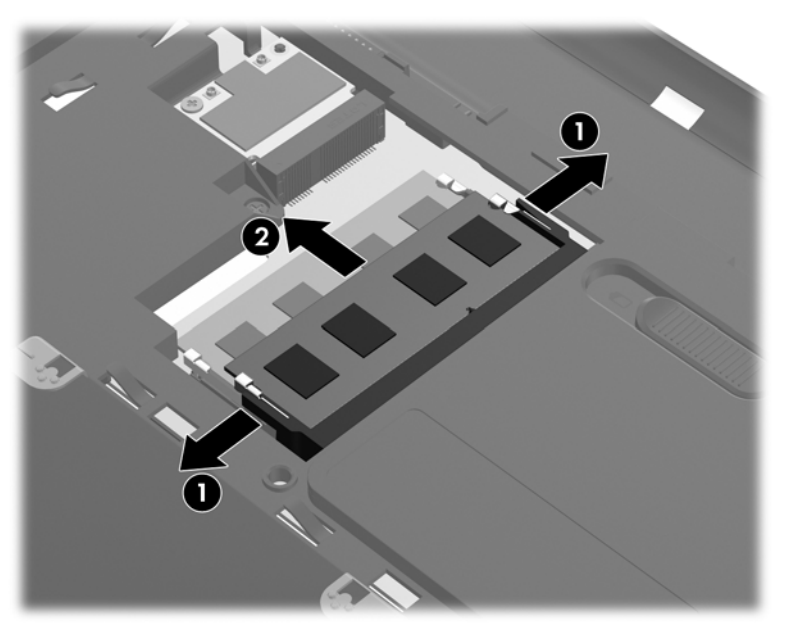

Da biste zaštitili memorijski modul nakon uklanjanja, stavite ga u kutiju zaštićenu od statičkog elektriciteta.

**7.** Umetanje novog memorijskog modula:

**OPREZ:** Da biste izbegli oštećenja memorijskog modula, držite ga samo za ivice. Ne dodirujte komponente na memorijskom modulu.

- **a.** Poravnajte narezanu ivicu **(1)** memorijskog modula sa jezičkom u slotu memorijskog modula.
- **b.** Postavite memorijski modul prema površini pregrade za memorijski modul pod uglom od 45 stepeni i pritisnite ga **(2)** u slot pregrade za memorijski modul dok ne legne na mesto.

<span id="page-42-0"></span>**c.** Pažljivo pritisnite memorijski modul **(3)** nadole, ravnomerno primenjujući pritisak na njegovu levu i desnu ivicu, dok držači ne skliznu u svoje mesto.

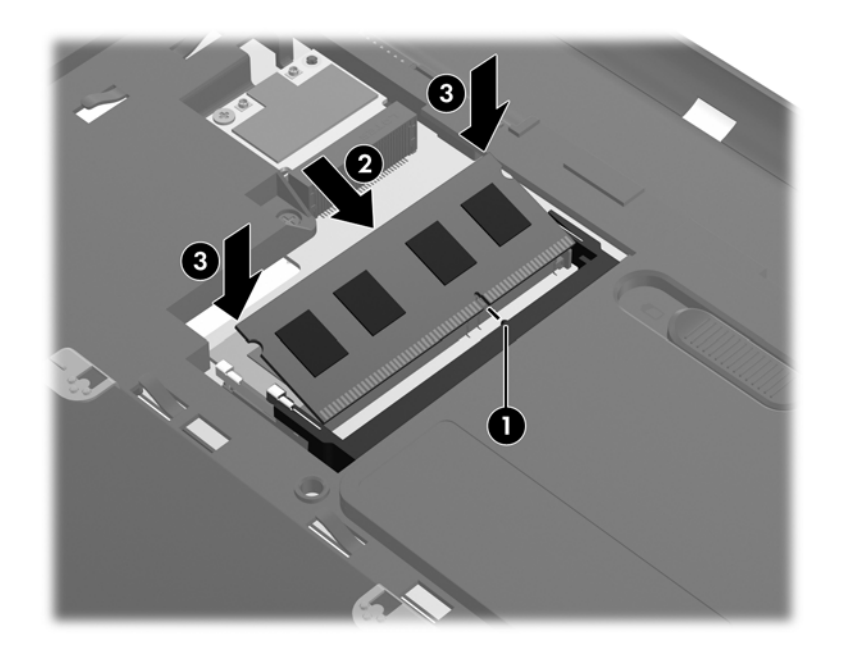

**OPREZ:** Da biste sprečili oštećenja memorijskog modula, nemojte da ga savijate.

- **8.** Poravnajte jezičke na poklopcu odeljka za memorijski modul **(1)** sa urezima na računaru.
- **9.** Zatvorite poklopac **(2)**.
- **10.** Zategnite dva zavrtnja poklopca odeljka za memorijski modul **(3)**.

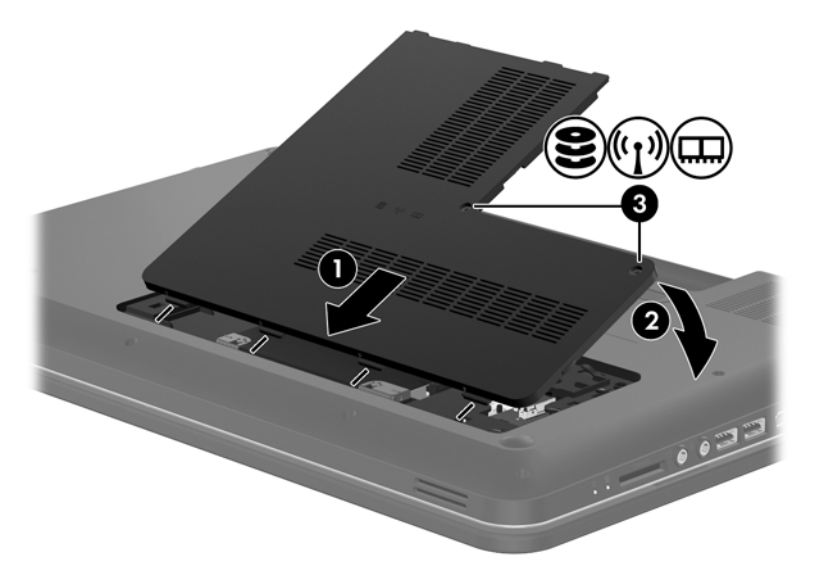

- **11.** Vratite bateriju.
- **12.** Ponovo povežite napajanje i spoljašnje uređaje.
- **13.** Uključite računar.

# <span id="page-43-0"></span>**Ažuriranje programa i upravljačkih programa**

HP preporučuje da ažurirate svoje programe i redovno vam dostavlja najnovije verzije. Idite na <http://www.hp.com/support> da biste preuzeli najnovije verzije. Možete da se registrujete i za prijem automatskih obaveštenja o stavkama za ažuriranje kada su dostupne.

# **Čišćenje računara**

## **Čišćenje ekrana**

**OPREZ:** Da biste izbegli trajno oštećenje računara, nikada ne prskajte ekran vodom, sredstvima za čišćenje ili hemikalijama.

Da biste uklonili mrlje i vlakna, povremeno očistite ekran mekom, vlažnom tkaninom koja ne sadrži lan. Ukoliko je potrebno dodatno čišćenje ekrana, koristite prethodno nakvašenu antistatičku krpu ili antistatički čistač ekrana.

## **Čišćenje dodirne table i tastature**

Prljavština i masnoća na dodirnoj tabli mogu da izazovu poskakivanje pokazivača po ekranu. Da biste to izbegli, očistite dodirnu tablu vlažnom krpom i često perite ruke dok koristite računar.

**UPOZORENJE!** Da biste smanjili rizik od strujnog udara ili oštećenja unutrašnjih komponenti, nemojte koristiti papučicu usisivača za čišćenje tastature. Usisivač može da ostavi kućne otpatke na površini tastature.

Čistite tastaturu redovno kako biste sprečili lepljivost tastera i uklonili prašinu, vlakna i čestice koje se mogu zaglaviti ispod njih. Za uduvavanje vazduha oko i ispod tastera radi pomeranja i uklanjanja ostataka možete koristiti limenku komprimovanog vazduha sa cevčicom.

# <span id="page-44-0"></span>**6 Izrada rezervnih kopija i oporavak**

- Vrać[anje u prethodno stanje](#page-45-0)
- [Kreiranje medijuma za vra](#page-45-0)ćanje u prethodno stanje
- [Izvršavanje oporavka sistema](#page-46-0)
- [Izrada rezervnih kopija i oporavak informacija](#page-48-0)

Računar sadrži alatke koje operativni sistem i HP obezbeđuju kako biste mogli bezbedno da sačuvate svoje informacije i povratite ih ako nekad bude potrebno.

Ovo poglavlje sadrži informacije o sledećim temama:

- Kreiranje kompleta diskova za oporavak ili fleš diska za oporavak (funkcija softvera HP Recovery Manager)
- Oporavak sistema (sa particije, diskova za oporavak ili fleš diska za oporavak)
- **Pravljenje rezervne kopije podataka**
- Oporavak programa ili upravljačkog programa

# <span id="page-45-0"></span>**Vraćanje u prethodno stanje**

Da biste mogli da vratite sistem na fabričke vrednosti ako dođe do greške na čvrstom disku, potrebno je da napravite komplet diskova za oporavak ili fleš disk za oporavak pomoću programa HP Recovery Manager. HP vam preporučuje da koristite ovaj softver za kreiranje kompleta diskova za oporavak ili fleš diska za oporavak odmah nakon instalacije softvera.

Ako iz nekog drugog razloga morate da vratite sistem u prethodno stanje, to možete da uradite pomoću HP particije za oporavak (samo na pojedinim modelima), a za to vam nisu potrebni diskovi za oporavak ili fleš disk za oporavak. Da biste proverili da li postoji particija za oporavak, kliknite na dugme **Start**, kliknite desnim tasterom miša na stavku **Computer** (Računar), izaberite stavku **Manage** (Upravljaj), a zatim izaberite stavku **Disk Management** (Upravljanje diskom). Ako je particija za oporavak prisutna, disk jedinica za oporavak (Recovery) biće navedena u prozoru.

**OPREZ:** HP Recovery Manager (particija, diskovi ili fleš disk) vraća u prethodno stanje samo softver koji je unapred fabrički instaliran. Softver koji nije obezbeđen zajedno sa računarom mora se ponovo ručno instalirati.

**NAPOMENA:** Diskovi za oporavak se isporučuju ukoliko računar nema particiju za oporavak.

# **Kreiranje medijuma za vraćanje u prethodno stanje**

HP preporučuje kreiranje kompleta diskova za oporavak ili fleš diska za oporavak kako biste bili sigurni da možete da vratite računar u originalno fabričko stanje ukoliko dođe do kvara čvrstog diska ili ukoliko iz nekog razloga ne možete da izvršite vraćanje u prethodno stanje pomoću alatki za oporavak particije. Kreirajte ove diskove ili fleš disk nakon prvobitnog podešavanja računara.

**NAPOMENA:** HP Recovery Manager omogućava kreiranje samo jednog kompleta diskova za oporavak ili jednog fleš diska. Pažljivo rukujte ovim diskovima ili fleš diskom i čuvajte ih na bezbednom mestu.

**PEX NAPOMENA:** Ako vaš računar ne sadrži integrisanu optičku disk jedinicu, za kreiranje diskova za oporavak možete da upotrebite opcionalnu spoljnu disk jedinicu (kupuje se zasebno) ili da sa HP Veb lokacije kupite diskove za oporavak računara. Ukoliko koristite spoljnu optičku disk jedinicu, ona mora biti povezana direktno na USB port na računaru, a ne na USB port na nekom drugom spoljnom uređaju, kao što je USB čvorište.

Smernice:

Kupite DVD-R, DVD+R, DVD-R DL ili DVD+R DL diskove visokog kvaliteta.

f<sup>22</sup>/2**NAPOMENA:** diskovi za pisanje i čitanje, na primer CD-RW, DVD±RW, dvoslojni DVD±RW i BD-RE (prepisivi Blu-ray diskovi) diskovi, nisu kompatibilni sa softverom HP Recovery Manager.

- Tokom ovog procesa računar mora biti povezan na napajanje naizmeničnom strujom.
- Samo jedan komplet diskova za oporavak ili jedan fleš disk za oporavak može biti kreiran za jedan računar.

**NAPOMENA:** Ako kreirate diskove za oporavak, numerišite svaki disk pre nego što ga stavite u optički uređaj.

● Ako je potrebno, možete napustiti program pre nego što dovršite kreiranje diskova za oporavak ili fleš diska za oporavak. Sledeći put kada otvorite HP Recovery Manager, bićete upitani da li želite da nastavite proces kreiranja diskova.

<span id="page-46-0"></span>Da biste kreirali komplet diskova za oporavak ili fleš disk za oporavak:

- **1.** Izaberite stavke **Start > All Programs** (Svi programi) **> HP > HP Recovery Manager > HP Recovery Media Creation**.
- **2.** Pratite uputstva na ekranu.

## **Izvršavanje oporavka sistema**

Pomoću softvera HP Recovery Manager možete da popravite računar ili da ga vratite u originalno fabričko stanje. HP Recovery Manager koristi diskove za oporavak, fleš disk za oporavak ili particiju čvrstog diska namenjenu za oporavak (samo na pojedinim modelima).

**NAPOMENA:** Oporavak sistema je potrebno izvršiti ukoliko je došlo do kvara čvrstog diska ili ako svi pokušaji ispravljanja funkcionalnih problema računara zakažu. Oporavak sistema bi trebalo koristiti samo kao krajnju meru za rešavanje problema na računaru.

Prilikom oporavka sistema imajte na umu sledeće:

- Moguće je oporaviti samo sistem za koji ste prethodno napravili rezervnu kopiju. HP preporučuje da koristite softver Recovery Manager za kreiranje kompleta diskova za oporavak ili fleš diska za oporavak odmah nakon prvobitnog podešavanja računara.
- Windows ima svoje ugrađene funkcije za popravku, na primer oporavak sistema. Ako već niste isprobali ove funkcije, pokušajte sa njima pre nego što upotrebite softver HP Recovery Manager.
- HP Recovery Manager vraća samo onaj softver koji je unapred instaliran u fabrici. Softver koji nije isporučen uz računar mora se preuzeti sa Veb lokacije proizvođača ili ponovo instalirati sa diskova koje je proizvođač obezbedio.

## **Vraćanje u prethodno stanje pomoću particije namenjene za oporavak (samo na određenim modelima)**

Kada koristite particiju namenjenu za oporavak, tokom tog procesa imate mogućnost da napravite rezervnu kopiju slika, muzike i drugih audio zapisa, video zapisa i filmova, snimljenih TV emisija, dokumenata, unakrsnih tabela i prezentacija, e-poruka i omiljenih Internet lokacija i postavki.

Da biste vratili računar u prethodno stanje pomoću particije za oporavak, pratite sledeće korake:

- **1.** Pristupite softveru HP Recovery Manager na neki od sledećih načina:
	- Izaberite stavke **Start > All Programs** (Svi programi) **> HP > HP Recovery Manager > HP Recovery Manager**.

– ili –

- Uključite ili ponovo pokrenite računar, a zatim pritisnite taster esc dok je na dnu ekrana prikazana poruka "Press the ESC key for Startup Menu" (Pritisnite taster ESC za meni pokretanja). Zatim pritisnite taster f11 dok je na ekranu prikazana poruka "F11 (System Recovery)" (F11 (oporavak sistema)).
- **2.** Izaberite stavku **System Recovery** (Oporavak sistema) u prozoru programa HP Recovery Manager.
- **3.** Pratite uputstva na ekranu.

## <span id="page-47-0"></span>**Vraćanje u prethodno stanje pomoću medijuma za oporavak**

- **1.** Ako je moguće, izradite rezervne kopije svih ličnih datoteka.
- **2.** Umetnite prvi disk za oporavak u optičku disk jedinicu na računaru ili na opcionalnu spoljašnju optičku disk jedinicu, a zatim ponovo pokrenite računar.

– ili –

Umetnite fleš disk za oporavak u USB port na računaru, a zatim ponovo pokrenite računar.

**NAPOMENA:** Ako se računar automatski ponovo ne pokrene u programu HP Recovery Manager, potrebno je promeniti redosled pokretanja računara.

- **3.** Pritisnite taster f<sub>9</sub> pri pokretanju sistema.
- **4.** Izaberite optičku disk jedinicu ili fleš disk.
- **5.** Pratite uputstva na ekranu.

## <span id="page-48-0"></span>**Promena redosleda pokretanja računara**

Da biste promenili redosled pokretanja za diskove za oporavak:

- **1.** Ponovo pokrenite računar.
- **2.** Pritisnite taster esc dok se računar ponovo pokreće, a zatim pritisnite taster f9 da biste videli opcije pokretanja.
- **3.** U prozoru sa opcijama pokretanja izaberite stavku **Internal CD/DVD ROM Drive** (Interna CD/ DVD ROM disk jedinica).

Da biste promenili redosled pokretanja za fleš disk za oporavak:

- **1.** Ubacite fleš disk u USB port.
- **2.** Ponovo pokrenite računar.
- **3.** Pritisnite taster esc dok se računar ponovo pokreće, a zatim pritisnite taster f9 da biste videli opcije pokretanja.
- **4.** Izaberite fleš disk u prozoru sa opcijama pokretanja.

## **Izrada rezervnih kopija i oporavak informacija**

Veoma je važno da napravite rezervnu kopiju datoteka i da čuvate novi softver na bezbednom mestu. Uporedo sa dodavanjem novog softvera i datoteka sa podacima nastavite da redovno kreirate rezervne kopije.

U kojoj meri ćete moći da oporavite sistem zavisi od toga koliko je ažurna rezervna kopija.

**NAPOMENA:** Potrebno je izvršiti oporavak sa najnovije rezervne kopije ukoliko je računar napadnut virusom ili ako otkaže neka od važnijih komponenti sistema. Da biste rešili probleme sa računarom, trebalo bi da prvo pokušate da izvršite oporavak pre nego što pokušate sa oporavkom sistema.

Rezervnu kopiju podataka možete da napravite na spoljnoj optičkoj disk jedinici, mrežnoj disk jedinici ili na diskovima. Napravite rezervnu kopiju sistema u sledećim trenucima:

U redovno zakazanim periodima

**SAVET:** Podesite podsetnike za pravljenje periodičnih rezervnih kopija podataka.

- Pre popravke računara ili vraćanja u prethodno stanje
- Pre dodavanja ili modifikovanja hardvera ili softvera

#### <span id="page-49-0"></span>Smernice:

- Kreirajte referentne tačke za obnavljanje sistema uz pomoć funkcije Windows® oporavak sistema i povremeno ih kopirajte na optički disk ili spoljnu disk jedinicu. Više informacija o korišćenju sistemskih tačaka za vraćanje potražite u odeljku Korišć[enje Windows ta](#page-50-0)čaka vrać[anja sistema na stranici 43](#page-50-0).
- Skladištite lične datoteke u biblioteku "Dokumenti" i periodično izrađujte rezervne kopije ove fascikle.
- Sačuvajte prilagođene postavke u prozoru, na traci sa alatima ili na traci sa menijima tako što ćete napraviti snimak postavki. Ovaj snimak vam može uštedeti vreme u slučaju da morate ponovo da unosite svoje željene opcije.

Da biste kreirali snimak ekrana:

- **1.** Prikažite ekran koji želite da sačuvate.
- **2.** Kopirajte sliku ekrana:

Da biste kopirali samo aktivni prozor, pritisnite kombinaciju tastera alt+prt sc.

Da biste kopirali ceo ekran, pritisnite prt sc.

- **3.** Otvorite dokument za obradu teksta, a zatim izaberite stavke **Edit** (Uredi) **> Paste** (Nalepi). Slika ekrana se dodaje u dokument.
- **4.** Sačuvajte i odštampajte dokument.

## **Korišćenje Windows rezervne kopije i obnavljanja**

Smernice:

- Proverite da li je računar uključen u napajanje naizmeničnom strujom pre pokretanja procesa izrade rezervnih kopija.
- Ostavite dovoljno vremena da se proces izrade rezervnih kopija završi. U zavisnosti od veličine datoteka, to može da potraje više od jednog sata.

Da biste izradili rezervnu kopiju:

- **1.** Izaberite stavke **Start > Control Panel** (Kontrolna tabla) **> System and Security** (Sistem i bezbednost) **> Backup and Restore** (Pravljenje rezervne kopije i vraćanje u prethodno stanje).
- **2.** Pratite uputstva sa ekrana da biste podesili i kreirali rezervnu kopiju.

**ARPOMENA:** Operativni sistem Windows® sadrži funkciju "Kontrola korisničkog naloga" radi poboljšanja bezbednosti računara. Za zadatke kao što su instaliranje softvera, pokretanje uslužnih programa ili promena Windows postavki sistem će možda zatražiti vašu dozvolu ili lozinku. Više informacija potražite u odeljku "Pomoć i podrška".

## <span id="page-50-0"></span>**Korišćenje Windows tačaka vraćanja sistema**

Referentna tačka za obnavljanje sistema daje vam mogućnost čuvanja i imenovanja slike čvrstog diska u određenom vremenskom trenutku. Potom možete da se vratite na tu tačku ako želite da nakon izmena sistem vratite u prethodno stanje.

**NAPOMENA:** Obnavljanje na ranije referentne tačke za obnavljanje ne utiče na sačuvane datoteke sa podacima ili e-poštu kreiranu od poslednje tačke.

Vi takođe možete da kreirate dodatne referentne tačke za obnavljanje radi obezbeđenja poboljšane bezbednosti datoteka i postavki.

#### **Kada je potrebno kreiranje referentnih tački za obnavljanje**

- Pre dodavanja ili promene hardvera ili softvera
- Periodično, kad god računar optimalno funkcioniše

**NAPOMENA:** Ukoliko se vratite na referentnu tačku za obnavljanje, a onda poželite da poništite te izmene, možete da poništite obnavljanje.

#### **Kreiranje referentne tačke za obnavljanje sistema**

- **1.** Izaberite stavke **Start > Control Panel** (Kontrolna tabla) **> System and Security** (Sistem i bezbednost) **> System** (Sistem).
- **2.** U levom oknu, kliknite na **System Protection** (Zaštita sistema).
- **3.** Kliknite na karticu **System Protection** (Zaštita sistema).
- **4.** Pratite uputstva na ekranu.

#### **Vraćanje na prethodni datum i vreme**

Da biste se vratili na referentnu tačku za obnavljanje (kreiranu u prethodnom datumu i vremenu), kada je računar optimalno funkcionisao, pratite ove korake:

- **1.** Izaberite stavke **Start > Control Panel** (Kontrolna tabla) **> System and Security** (Sistem i bezbednost) **> System** (Sistem).
- **2.** U levom oknu, izaberite stavku **System Protection** (Zaštita sistema).
- **3.** Kliknite na karticu **System Protection** (Zaštita sistema).
- **4.** Kliknite na **System Restore** (Oporavak sistema).
- **5.** Pratite uputstva na ekranu.

# <span id="page-51-0"></span>**7 Korisnička podrška**

Sledeći odeljci su uključeni u ovo poglavlje:

- Kontaktiranje korisničke podrške
- **[Nalepnice](#page-52-0)**

# **Kontaktiranje korisničke podrške**

Ukoliko informacije obezbeđene u ovom korisničkom uputstvu, u *Referentnom vodiču za HP prenosne računare*, ili u pomoći i podršci, ne daju odgovor na vaša pitanja, možete da kontaktirate HP korisničku podršku na adresi:

<http://www.hp.com/go/contactHP>

**NAPOMENA:** Da biste dobili podršku koja je dostupna širom sveta, kliknite na **Contact HP worldwide** (Obratite se kompaniji HP bilo gde u svetu) s leve strane na stranici ili posetite adresu [http://welcome.hp.com/country/us/en/wwcontact\\_us.html](http://welcome.hp.com/country/us/en/wwcontact_us.html).

Ovde možete da:

● Ćaskate na mreži sa HP tehničkim osobljem.

**NAPOMENA:** Kada ćaskanje nije dostupno na određenom jeziku, dostupno je na engleskom.

- Šaljete e-poruke HP korisničkoj podršci.
- Pronađete brojeve telefona HP korisničke podrške bilo gde u svetu.
- Pronađete HP servisni centar.

## <span id="page-52-0"></span>**Nalepnice**

Nalepnice zalepljene na računar pružaju informacije koje vam mogu zatrebati kada rešavate sistemske probleme ili nosite računar sa sobom na put u inostranstvo:

● Oznaka serijskog broja – pruža važne informacije, uključujući sledeće:

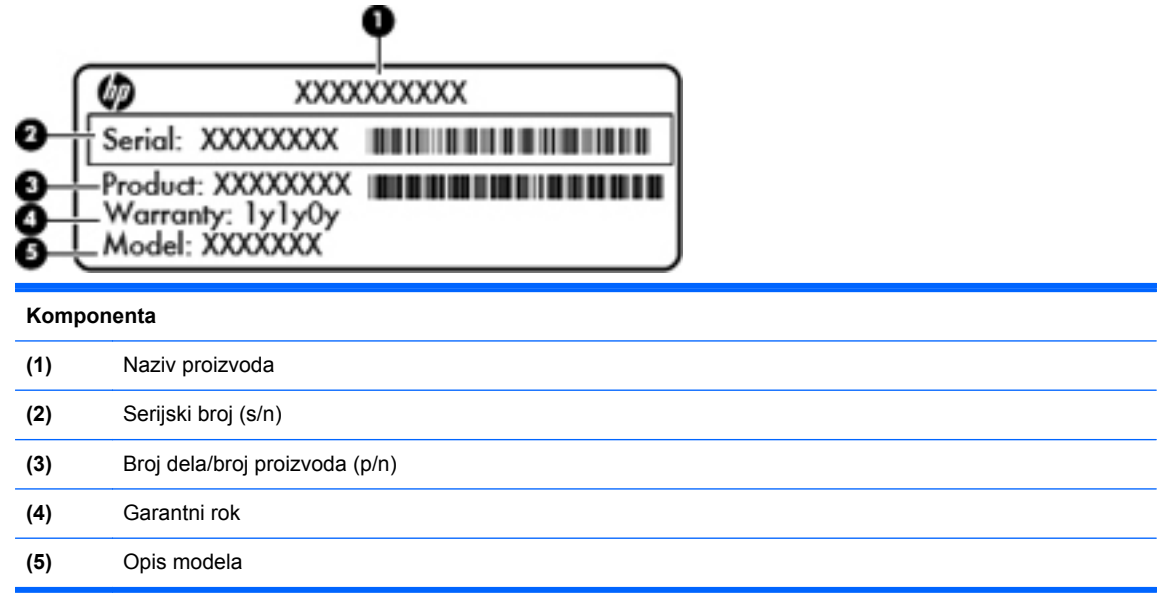

Neka vam ove informacije budu dostupne prilikom kontaktiranja tehničke podrške. Nalepnica sa serijskim brojem nalazi se unutar ležišta za bateriju.

- Microsoft® certifikat o autentičnosti sadrži Windows šifru proizvoda. Šifra proizvoda može vam biti potrebna za ažuriranje operativnog sistema ili za rešavanje problema sa njim. Microsoft certifikat o autentičnosti nalazi se na dnu računara.
- Nalepnica sa propisima pruža informacije o propisima koje se odnose na računar. Nalepnica sa propisima zalepljena je unutar odeljka za bateriju.
- Nalepnice certifikata o bežičnom povezivanju (samo na pojedinim modelima) pružaju informacije o opcionalnim bežičnim uređajima i oznakama odobrenja nekih zemalja ili regiona u kojima je korišćenje tih uređaja odobreno. Ako vaš model računara sadrži bežične uređaje, na računaru će se nalaziti nalepnice certifikata. Ove informacije mogu vam biti potrebne kada putujete u inostranstvo. Nalepnice certifikata o bežičnom povezivanju zalepljene su unutar odeljka za bateriju.

# <span id="page-53-0"></span>**8 Specifikacije**

- Ulazno napajanje
- [Radno okruženje](#page-54-0)

## **Ulazno napajanje**

Informacije o napajanju u ovom odeljku mogu biti korisne ukoliko nosite računar na međunarodna putovanja.

Računar radi na napajanju jednosmernom strujom koja se može dobiti iz izvora naizmenične ili jednosmerne struje. Izvor napajanja naizmeničnom strujom mora da bude jačine 100–240 V, 50–60 Hz. Iako računar može da se napaja sa samostalnog izvora jednosmerne struje, trebalo bi da se napaja samo pomoću adaptera za naizmeničnu struju ili sa izvora jednosmerne struje koji je dostavio i odobrio HP za korišćenje sa ovim računarom.

Računar može da radi na napajanju jednosmernom strujom u okviru sledećih specifikacija.

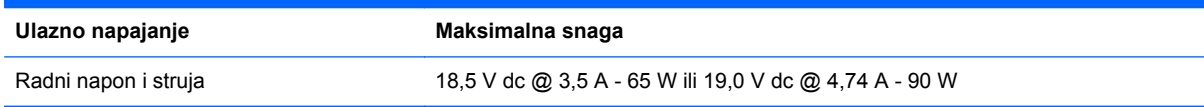

## **Priključak za jednosmernu struju spoljnog HP napajanja**

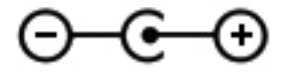

**NAPOMENA:** Ovaj proizvod je dizajniran za sisteme sa IT napajanjem u Norveškoj sa naponom od faze do faze koji ne prelazi 240 V rms.

**WAPOMENA:** Radni napon i snaga računara mogu se pronaći na nalepnici sa propisima sistema.

# <span id="page-54-0"></span>**Radno okruženje**

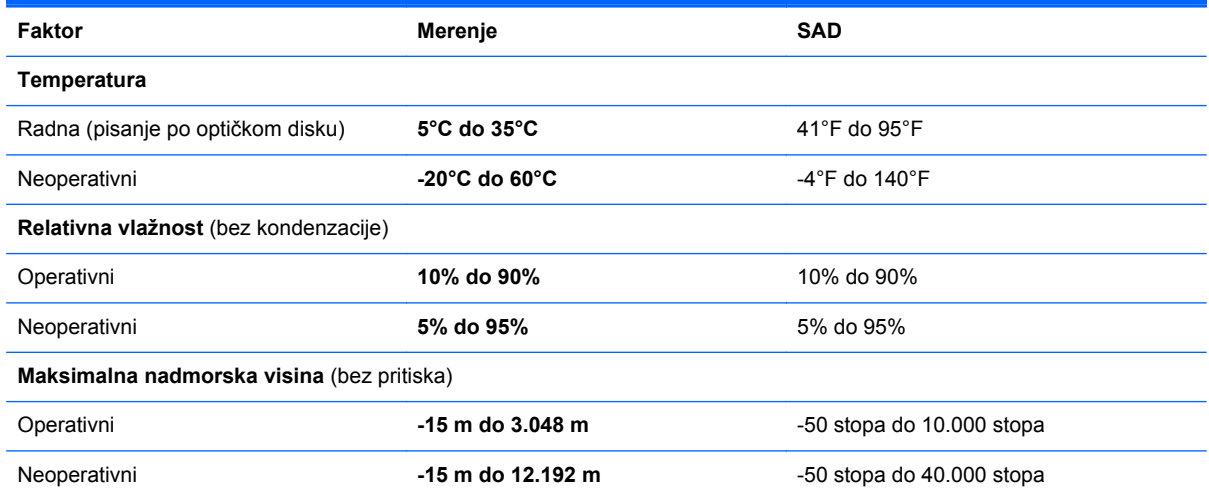

# <span id="page-55-0"></span>**Indeks**

#### **W**

Web kamera, prepoznavanje [13](#page-20-0) WLAN povezivanje [17](#page-24-0) zaštita [18](#page-25-0) WLAN antene, prepoznavanje [13](#page-20-0) WLAN nalepnica [45](#page-52-0) WLAN uređaj [45](#page-52-0)

## **A**

akcijski tasteri audio kontrole za CD, DVD ili BD [20](#page-27-0) bežično povezivanje [21](#page-28-0) Help and Support (Pomoć i podrška) [20](#page-27-0) isključivanje zvuka sa zvučnika [21](#page-28-0) korišćenje [20](#page-27-0) menjanje slike na ekranu [20](#page-27-0) podešavanje jačine zvuka [21](#page-28-0) povećanje svetline ekrana [20](#page-27-0) prepoznavanje [9](#page-16-0) smanjenje svetline ekrana [20](#page-27-0)

### **B**

baterija, zamena [28](#page-35-0) bežična mreža (WLAN), potrebna oprema [17](#page-24-0) bežična mreža, povezivanje [16](#page-23-0) bežična mrežna skretnica, konfigurisanje [18](#page-25-0) Bluetooth nalepnica [45](#page-52-0)

#### **C**

caps lock lampica, prepoznavanje [7](#page-14-0)

### **Č**

čvrsti disk instaliranje [32](#page-39-0) uklanjanje [30](#page-37-0)

#### **D**

diskovi za oporavak [38](#page-45-0) Dodirna tabla dugmad [6](#page-13-0) korišćenje [23](#page-30-0) dugmad desno dugme dodirne table [6](#page-13-0) levo dugme dodirne table [6](#page-13-0) napajanje [8](#page-15-0) uključivanje/isključivanje dodirne table [5](#page-12-0) dugme za napajanje, prepoznavanje [8](#page-15-0) Dugme za uključivanje/ isključivanje dodirne table, upoznavanje [5](#page-12-0)

### **F**

f11 [39](#page-46-0)

#### **H**

HDMI port, prepoznavanje [11](#page-18-0) HP Recovery Manager [39](#page-46-0)

#### **I**

informacije o propisima nalepnica sa propisima [45](#page-52-0) nalepnice certifikata o bežičnom povezivanju [45](#page-52-0) integrisana numerička tastatura, upoznavanje [9](#page-16-0), [22](#page-29-0) ISP, korišćenje [16](#page-23-0) izrada rezervnih kopija lične datoteke [42](#page-49-0)

#### **K**

komponente ekran [13](#page-20-0) sa desne strane [10](#page-17-0) sa donje strane [14](#page-21-0) sa gornje strane [5](#page-12-0) sa leve strane [11](#page-18-0) sa prednje strane [10](#page-17-0) konektor za WLAN modul [14](#page-21-0) konektor za napajanje, prepoznavanje [10](#page-17-0) konektor, napajanje [10](#page-17-0) konektori za memorijski modul [14](#page-21-0) kontrole za medije, tasteri [20](#page-27-0) korišćenje oporavka sistema [43](#page-50-0)

## **L**

lampica Web kamere, prepoznavanje [13](#page-20-0) Lampica adaptera naizmenične struje [10](#page-17-0) lampica bežične veze [7](#page-14-0) lampica čvrstog diska [12](#page-19-0) Lampica dodirne table [5](#page-12-0) lampica dodirne table, identifikovanje [7](#page-14-0) lampica integrisane Web kamere, prepoznavanje [13](#page-20-0) lampice Web kamera [13](#page-20-0) Adapter naizmenične struje [10](#page-17-0) bežično povezivanje [7](#page-14-0) caps lock [7](#page-14-0) čvrsti disk [12](#page-19-0) Dodirna tabla [7](#page-14-0) napajanje [7](#page-14-0), [12](#page-19-0)

lampice napajanja, identifikovanje [7,](#page-14-0) [12](#page-19-0)

#### **M**

memorijski modul uklanjanje [34](#page-41-0) umetanje [34](#page-41-0) zamena [33](#page-40-0) miš, spoljašnji podešavanje željenih opcija [23](#page-30-0) mrežni utikač, prepoznavanje [11](#page-18-0)

#### **N**

nalepnica certifikata o autentičnosti [45](#page-52-0) nalepnica certifikata o bežičnom povezivanju [45](#page-52-0) nalepnica Microsoft certifikata o autentičnosti [45](#page-52-0) nalepnice WLAN [45](#page-52-0) Bluetooth [45](#page-52-0) certifikat o bežičnom povezivanju [45](#page-52-0) Microsoft certifikat o autentičnosti [45](#page-52-0) propisi [45](#page-52-0) serijski broj [45](#page-52-0) naziv i broj proizvoda, računar [45](#page-52-0) nošenje računara na put [45](#page-52-0)

### **O**

odeljak za bateriju [14,](#page-21-0) [45](#page-52-0) odeljak za čvrsti disk, identifikovanje [14](#page-21-0) operativni sistem nalepnica Microsoft certifikata o autentičnosti [45](#page-52-0) šifra proizvoda [45](#page-52-0) oporavak sa particije namenjene za oporavak [39](#page-46-0) oporavak sistema [39](#page-46-0) oporavak, sistem [39](#page-46-0) oporavljanje sa diskova za oporavak [40](#page-47-0) optička disk jedinica, prepoznavanje [10](#page-17-0) otvori za vazduh, identifikovanje [11](#page-18-0)

otvori za vazduh, prepoznavanje [14](#page-21-0)

#### **P**

podešavanje WLAN-a [17](#page-24-0) podešavanje bežičnog povezivanja [17](#page-24-0) podešavanje Internet veze [17](#page-24-0) podržani diskovi [38](#page-45-0) pokazivački uređaji, podešavanje željenih opcija [23](#page-30-0) poklopac pregrade za memorijski modul uklanjanje [33](#page-40-0) zamena [35](#page-42-0) pokret dodirne table u vidu lakog udarca [27](#page-34-0) Pokreti na dodirnoj tabli lagano udaranje [27](#page-34-0) port za spoljašnji monitor, prepoznavanje [11](#page-18-0) portovi HDMI [11](#page-18-0) spoljašnji monitor [11](#page-18-0) USB [10,](#page-17-0) [11](#page-18-0) potez za pomeranje na dodirnoj tabli [26](#page-33-0) potez za zumiranje na dodirnoj tabli [26](#page-33-0) potez za zumiranje primicanjem i odmicanjem prstiju na dodirnoj tabli [26](#page-33-0) Potezi na dodirnoj tabli pomeranje [26](#page-33-0) rotiranje [27](#page-34-0) zumiranie [26](#page-33-0) zumiranje primicanjem i odmicanjem prstiju [26](#page-33-0) pravljenje rezervne kopije postavke prilagođenog prozora, trake sa alatkama i trake sa menijima [42](#page-49-0) Priključak za jednosmernu struju spoljnog HP napajanja [46](#page-53-0)

#### **R**

radno okruženje [47](#page-54-0) referentne tačke za obnavljanje [43](#page-50-0)

referentne tačke za obnavljanje sistema [43](#page-50-0) reza za otpuštanje baterije [14](#page-21-0) reza, otpuštanje baterije [14](#page-21-0) RJ-45 (mrežni) utikač, prepoznavanje [11](#page-18-0) rotirajući potez na dodirnoj tabli [27](#page-34-0)

#### **S**

serijski broj, računar [45](#page-52-0) slika na ekranu, menjanje [20](#page-27-0) slika na ekranu, prebacivanje [20](#page-27-0) slot za bezbednosni kabl, prepoznavanje [10](#page-17-0) Slot za digitalne medijume, prepoznavanje [11](#page-18-0) slot, digitalni medijumi [11](#page-18-0)

### **Š**

šifra proizvoda [45](#page-52-0)

### **T**

tastatura, integrisana numerička [9](#page-16-0) tastature, prepoznavanje [22](#page-29-0) taster esc, prepoznavanje [9](#page-16-0) taster fn, prepoznavanje [9](#page-16-0) taster num lk, prepoznavanje [22](#page-29-0) taster sa Windows logotipom, prepoznavanje [9](#page-16-0) taster za Windows aplikacije, prepoznavanje [9](#page-16-0) taster za bežično povezivanje, prepoznavanje [21](#page-28-0) taster za isključivanje zvuka, prepoznavanje [21](#page-28-0) taster "Help and Support" (Pomoć i podrška) [20](#page-27-0) tasteri Windows aplikacije [9](#page-16-0) Windows logotip [9](#page-16-0) esc [9](#page-16-0) fn [9](#page-16-0) radnja [9](#page-16-0) tasteri za jačinu zvuka, prepoznavanje [21](#page-28-0) tasteri za osvetljenost ekrana [20](#page-27-0)

#### **U**

ulazno napajanje [46](#page-53-0)

unutrašnji mikrofon, prepoznavanje [13](#page-20-0) USB portovi, identifikovanje [10](#page-17-0), [11](#page-18-0) utikači mreža [11](#page-18-0) RJ-45 (mrežni) [11](#page-18-0)

### **Z**

Zona dodirne table, prepoznavanje [6](#page-13-0) zvučnici, identifikovanje [10](#page-17-0)